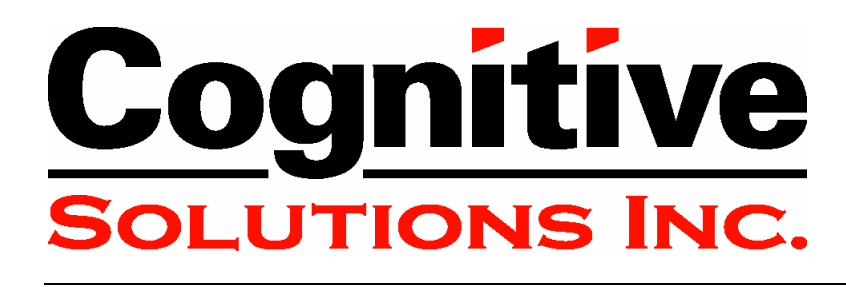

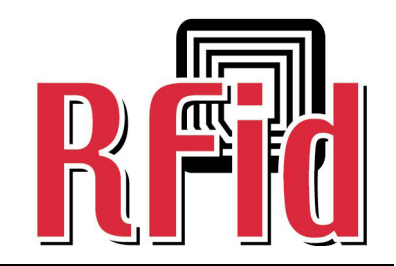

# **Advantage RFID Thermal Printer HF (13.56 Mhz)**

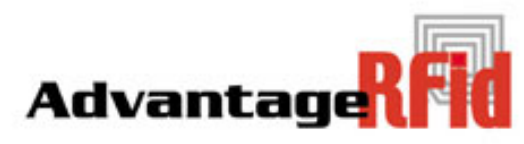

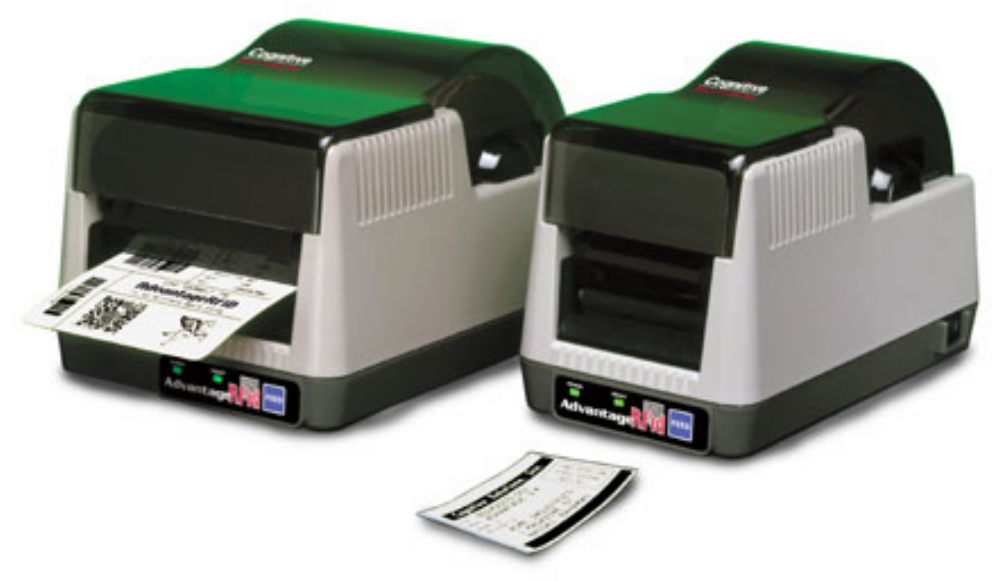

# User Guide

105-132-01 Rev A \*105-132-01\* Copyright © 2004, Cognitive.

Cognitive™ and Advantage™ are trademarks of Cognitive. Microsoft® and Windows™ are trademarks of Microsoft Corporation. Other product and corporate names used in this document may be trademarks or registered trademarks of other companies, and are used only for explanation and to their owner's benefit, without intent to infringe.

All information in this document is subject to change without notice, and does not represent a commitment on the part of Cognitive. No part of this document may be reproduced for any reason or in any form, including electronic storage and retrieval, without the express permission of Cognitive. All program listings in this document are copyrighted and are the property of Cognitive and are provided without warranty.

To contact Cognitive:

Cognitive Solutions, Inc. 4403 Table Mountain Drive Suite A Golden, CO 80403

E-Mail: [info@cognitive.com](mailto:info@cognitive.com)

Telephone: +1.800.525.2785

Fax: +1.303.273.1414

## **Table of Contents**

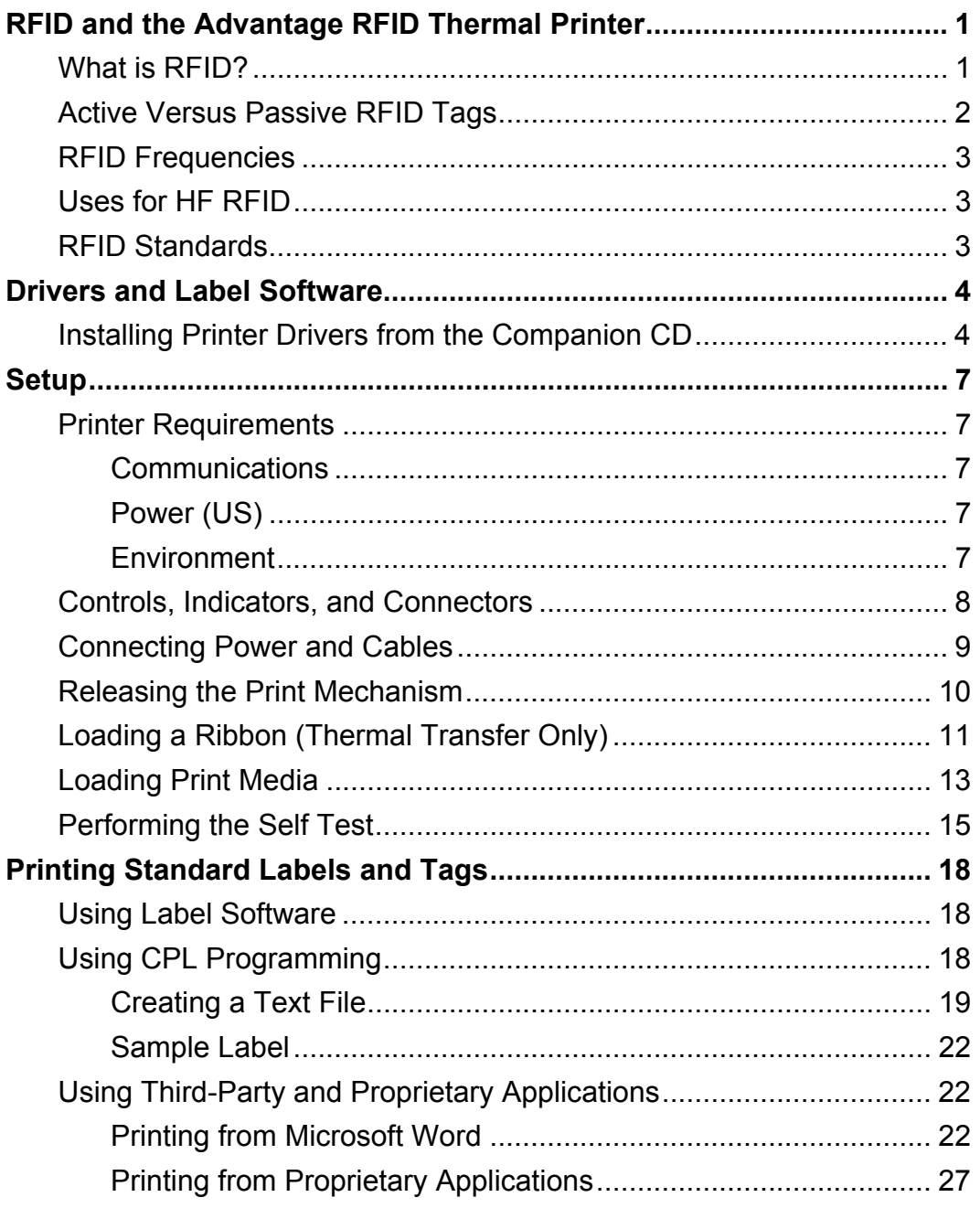

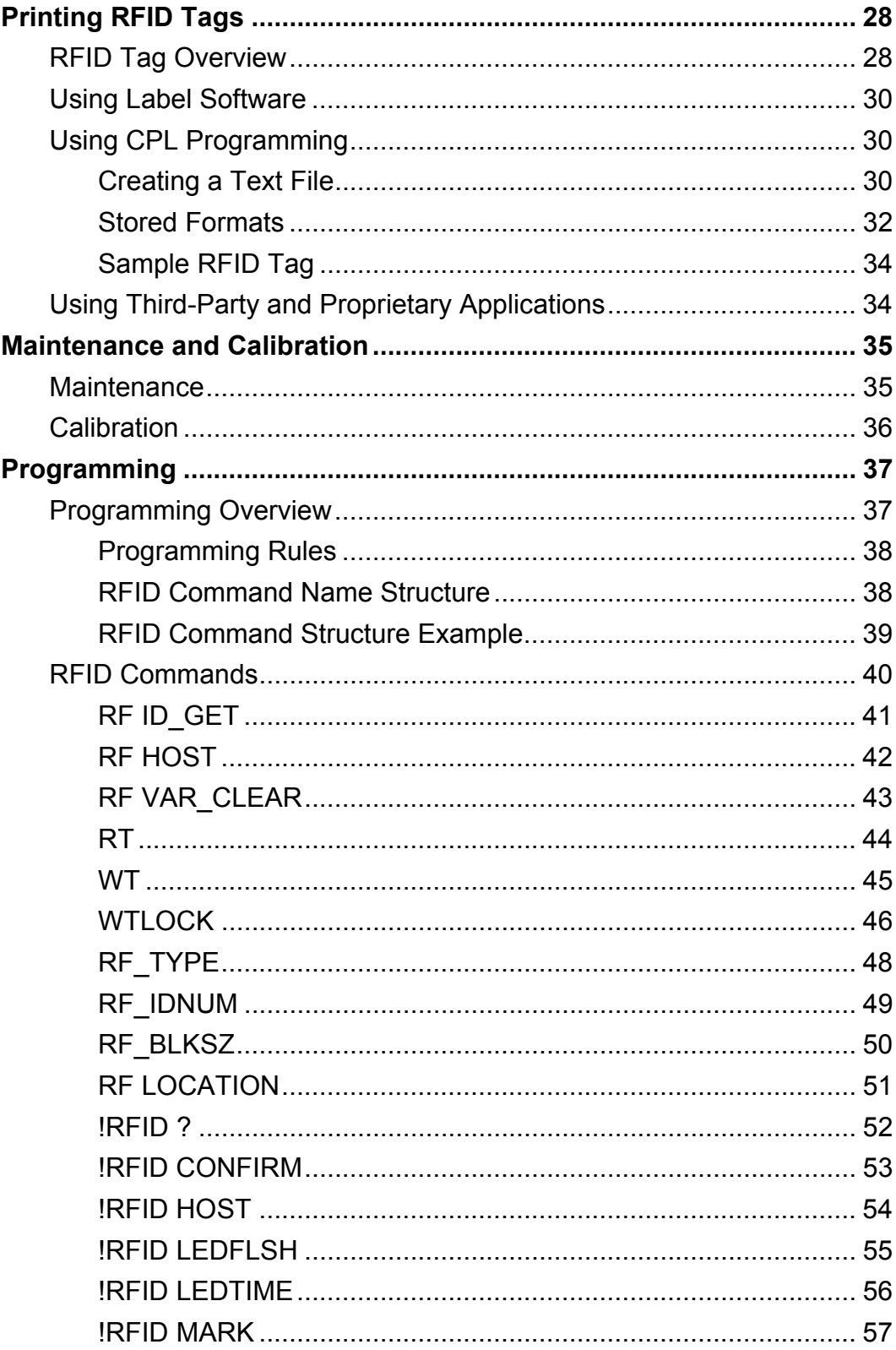

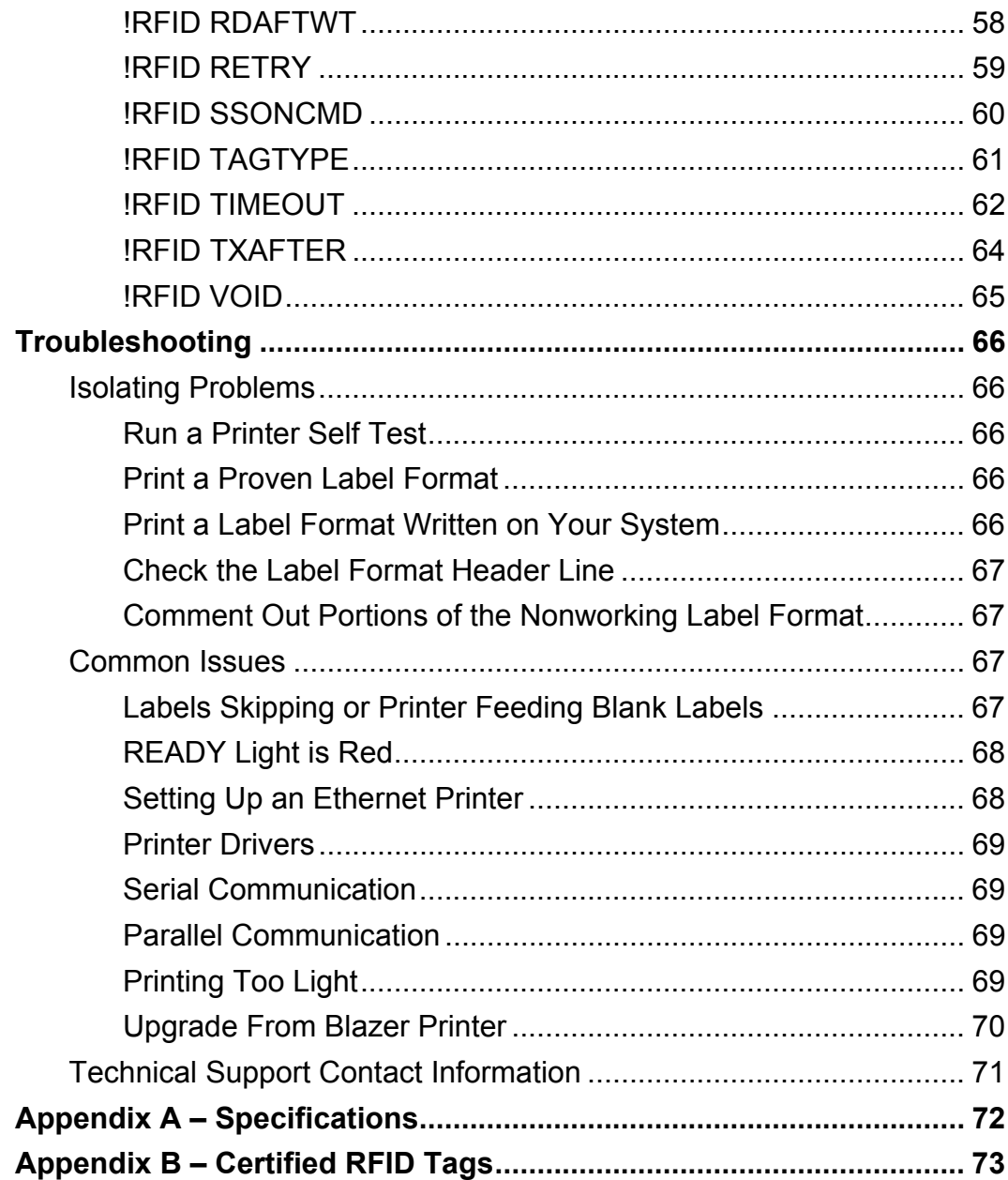

1

## <span id="page-5-0"></span>RFID and the Advantage RFID Thermal Printer

Cognitive's Advantage barcode label printers provide an integrated solution for traditional barcode labeling and writing a radio frequency identification (RFID) tag. Using an RFID label, the printer can simultaneously write RFID data and print a barcode label. The printer will also perform either operation independently. The Advantage prints both thermal and thermal transfer labels and tags in a host and network system or in a standalone keyboard or scanner input device system.

Today's businesses face increasing pressure to provide goods and services quickly, accurately, and at the lowest possible cost. From the component level, through manufacturing, throughout the supply chain, and onto the shelves, managers attempt to control loss, shortage, spoilage, and other factors that impact profitability. RFID is a technology that allows real-time tracking and inventory control.

### What is RFID?

Simply put, RFID is a method of remotely storing and retrieving information using devices called RFID tags. An RFID tag is a small object, such as an adhesive sticker, that can be attached to or incorporated into a product. The stored information may consist of a serial number or other data that identifies a person or object.

<span id="page-6-0"></span>Refer to Figure 1-1, RFID Overview. The RFID tag contains an antenna (A) that allows the tag to receive and respond to radio-frequency queries from an RFID reader. The reader transmits radio waves (B). The radio waves are reflected back from the RFID tag (C) and converted into digital information. This information is then passed on to computers (D) that can make use of the data.

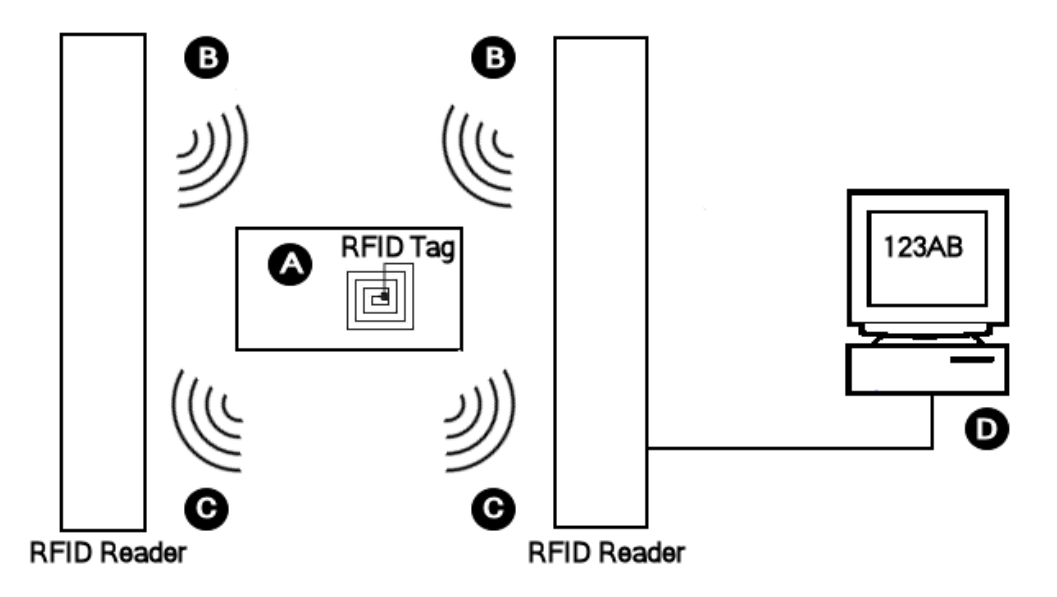

Figure 1-1. RFID Overview

### Active Versus Passive RFID Tags

RFID tags can be either active or passive.

Passive RFID tags do not have their own power supply. A small electrical current is induced in the antenna by the RFID reader. This provides enough power for the tag to send a response. The device, lacking a power supply, is quite small. The smallest such devices commercially available measure  $0.4 \, \text{mm} \times 0.4 \, \text{mm}$ , and are thinner than a sheet of paper. Passive tags have practical read ranges that vary from about 10 mm up to about 5 meters.

Active RFID tags have a power source, and can have longer ranges and larger memories than passive tags. Active tags also often have the ability to store additional information sent by the transceiver. Presently, the smallest active tags are about the size of a coin. Many active tags have practical ranges of tens of meters, and a battery life of up to several years.

Copyright © 2004, Cognitive. 2

## <span id="page-7-0"></span>RFID Frequencies

RFID tags operate at a specific frequency and both the reader and the tag must be tuned to the same frequency to transfer information. The Advantage RFID Thermal Printer is designed for RFID tags that operate at 13.56 Megahertz. This frequency is referred to as High Frequency, or HF.

### Uses for HF RFID

HF RFID tags are used in a variety of industries and situations including library book or bookstore tracking, pallet tracking, building access control, baggage tracking, and apparel item tracking. Highfrequency tags are widely used in identification badges, replacing earlier magnetic stripe cards. These badges need only be held within a certain distance of the reader to authenticate the holder. RFID tags are also used in payment systems that allow customers to pay for items without using cash. Hospitals are using RFID tags for patient identification and pharmaceutical management.

### RFID Standards

RFID devices have been in use since World War II. The United Kingdom used RFID devices to differentiate between English aircraft and German aircraft. Widespread use of RFID technology has been hampered by a lack of international standards for RFID devices and technology that is not advanced enough for RFID to be cost effective.

A number of international standards have been adopted for specific applications. These include tracking animals and freight containers. Other standards initiatives are under way. The International Organization for Standardization (ISO) is working on standards for tracking goods in the supply chain using high-frequency tags (ISO 18000-3) and ultra-high frequency tags (ISO 18000-6). EPCglobal, a joint venture set up to commercialize Electronic Product Code technologies, has its own standards process that was used to create bar code standards. EPCglobal intends to submit EPC protocols to ISO so that they can become international standards.

Copyright © 2004, Cognitive. 3

## <span id="page-8-0"></span>Drivers and Label Software

Printer drivers are software tools that translate information from an external system into an acceptable format for the printer. Older DOSbased systems do not require special drivers. Other systems may use a generic text driver to communicate with the printer. The companion CD contains drivers for the Microsoft Windows operating system. You can also download current drivers from the Cognitive website at [http://www.cognitive.com.](http://www.cognitive.com/)

## Installing Printer Drivers from the Companion CD

- 1. Insert the Companion CD into your CD drive. If the CD does not start automatically, do the following:
	- a. Click the **Start** button.
	- b. Click **Run**.
	- c. In the **Open:** text box, type *D:/autorun.exe*, where D is the letter assigned to your CD drive.
- 2. Click the **Software** button at the top of the screen.
- 3. Click the **Printer Drivers** button.
- 4. Click the hyperlink for your operating system. The Welcome window appears.
- 5. Click **Next**. The Selecting the Printer window appears.

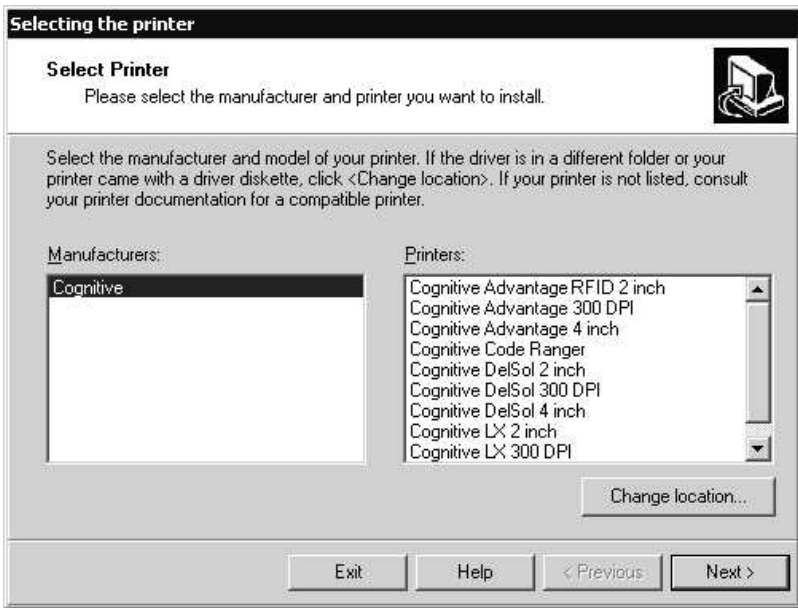

6. Choose your printer from the **Printers:** list.

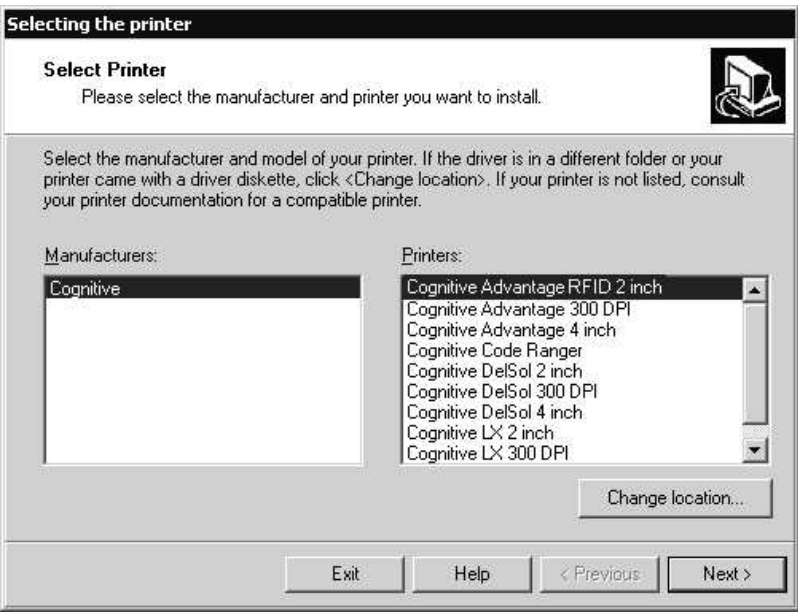

7. Click **Next**. The **Options** window appears.

Copyright © 2004, Cognitive. 6 and 2004 and 2004 and 2004 and 2004 and 2004 and 2004 and 2004 and 2004 and 200

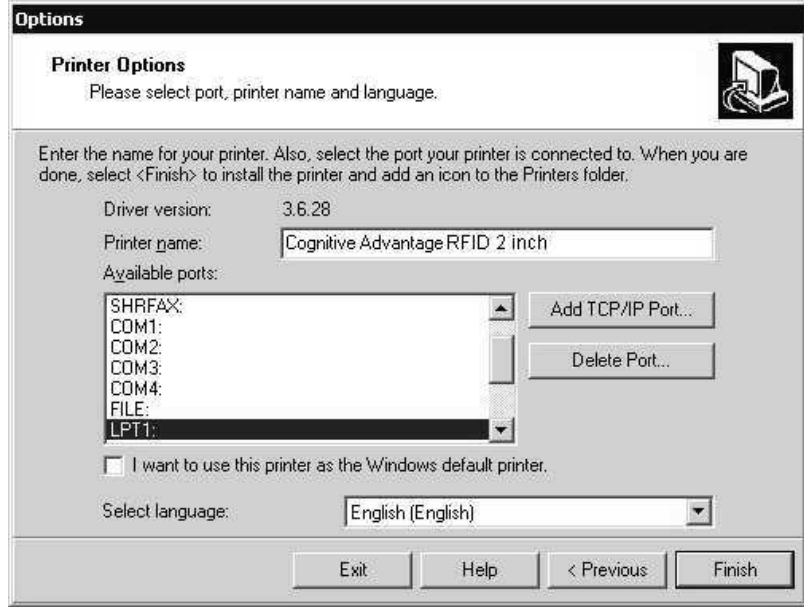

- 8. Choose the port that the printer is connected to from the **Available ports:** list. Keep the default (LPT1) if you are not sure how the printer is connected.
- 9. Click **Finish**. The proper files will be copied to your computer and the installation wizard will close. This may take several minutes.

The Advantage RFID Thermal Printer driver is now installed and available for use.

## **Chapter**

3

## <span id="page-11-0"></span>**Setup**

Setting up the Advantage RFID Thermal Printer is simple. This chapter describes printer requirements, printer controls, loading thermal transfer ribbon and loading print media. The printer self test is also described.

## Printer Requirements

The Advantage RFID Thermal Printer has the following operational requirements.

#### *Communications*

- Serial Standard RS-232 null modem
- USB Option USB to serial cable
- Ethernet option Standard 10Base-T Ethernet cable

#### *Power (US)*

- Class 2 transformer
- Input: 120VAC, 60Hz, 107W
- Output: 19VAC 4.0A

#### *Environment*

- Operating mode:  $41^{\circ}$ F to  $104^{\circ}$ F (5<sup>o</sup>C to  $40^{\circ}$ C)
- Storage:  $-4^{\circ}$ F to  $122^{\circ}$ F ( $-20^{\circ}$ C to  $50^{\circ}$ C), 25-85% non-condensing relative humidity

Copyright © 2004, Cognitive. 7

## <span id="page-12-0"></span>Controls, Indicators, and Connectors

Controls and indicators for the Advantage RFID Thermal Printer are conveniently located on the front panel and right side of the unit.

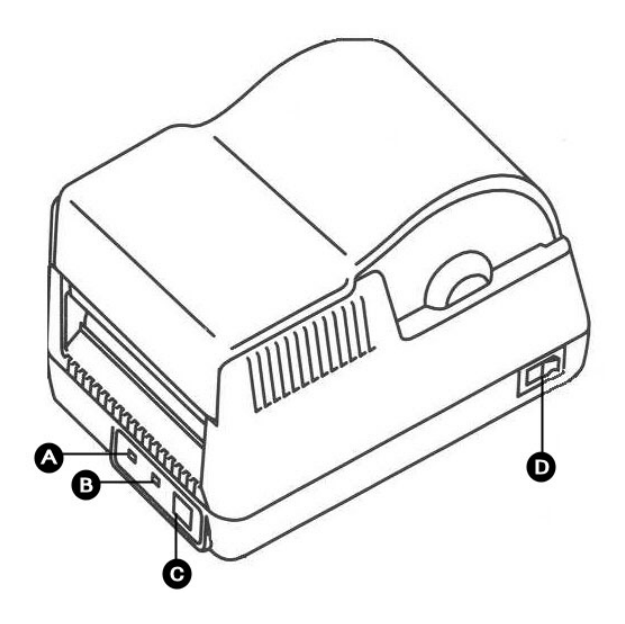

Figure 3-1. Advantage RFID Thermal Printer Front View

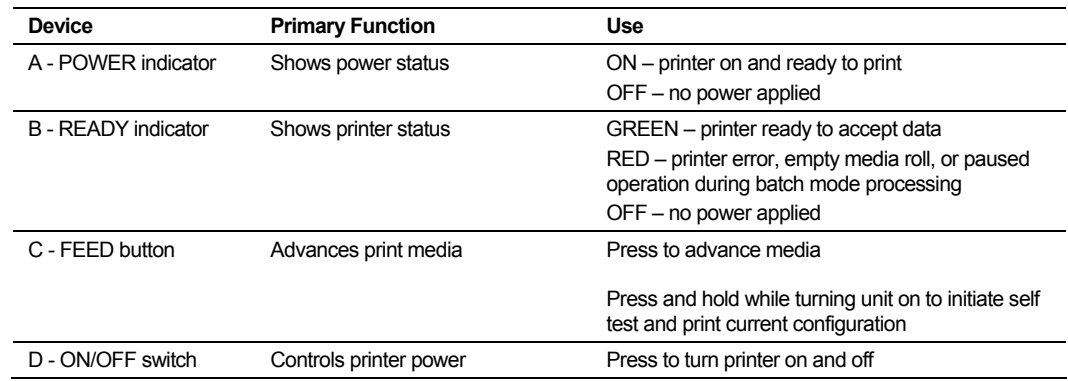

<span id="page-13-0"></span>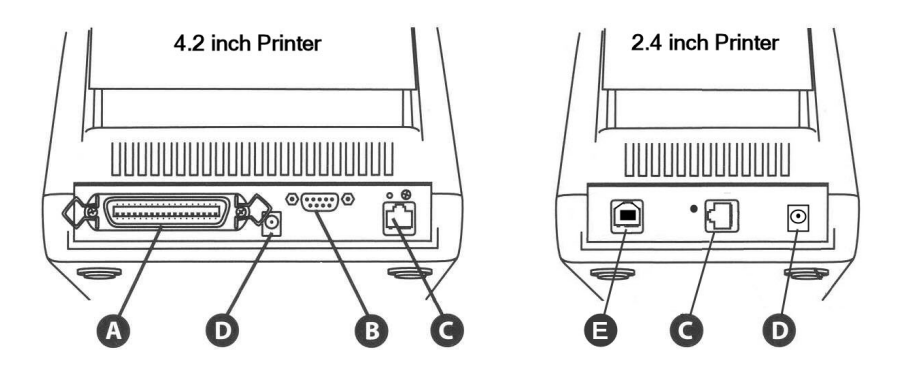

Figure 3-2. Advantage RFID Thermal Printer (Rear View) Connections and Power

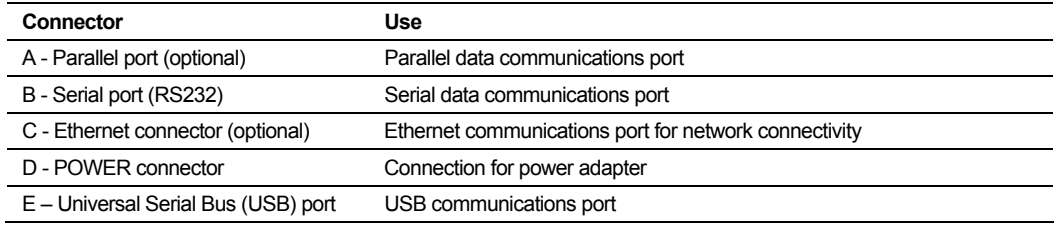

**NOTE:** Printer port options are dependent upon printer model.

### Connecting Power and Cables

The following steps describe how to connect power and data cables.

1. Connect a data cable (parallel, serial, USB, or Ethernet) to the connector on the back of the printer.

> **NOTE:** A null modem cable is required for serial connections. Do NOT use a standard serial cable.

For parallel connections, use a standard, non-bidirectional (Centronix<sup>®</sup>) cable. The parallel port must be configured as an LPT port, not an ECP port.

2. Connect the cable from the power supply to the power connector on the back of the printer.

**IMPORTANT!** Use only the 19VAC power supply provided with the printer.

Copyright © 2004, Cognitive. 9

## <span id="page-14-0"></span>Releasing the Print Mechanism

Refer to the figure below to release the print mechanism.

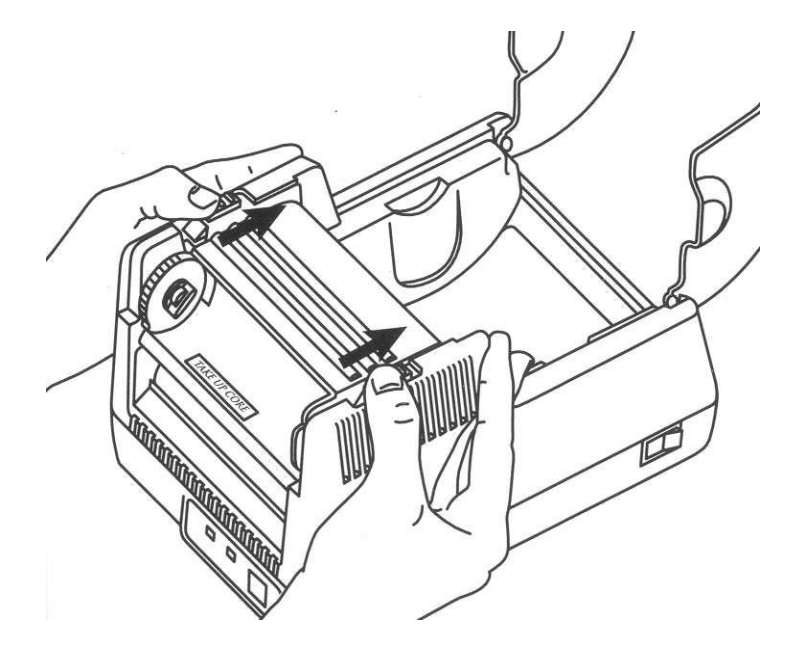

Figure 3-3. Releasing the Print Mechanism

- 1. Open the dust cover.
- 2. Refer to Figure 3-3. Slide the black latches towards the rear of the unit to release the print mechanism.
- 3. Raise the printhead mechanism in preparation for loading the print media and/or ribbon. This also provides access to the printhead for cleaning purposes.

Copyright © 2004, Cognitive. 10 and 10 and 10 and 10 and 10 and 10 and 10 and 10 and 10 and 10 and 10 and 10 and 10 and 10 and 10 and 10 and 10 and 10 and 10 and 10 and 10 and 10 and 10 and 10 and 10 and 10 and 10 and 10 a

## <span id="page-15-0"></span>Loading a Ribbon (Thermal Transfer Only)

Refer to the figure below to load thermal transfer ribbon.

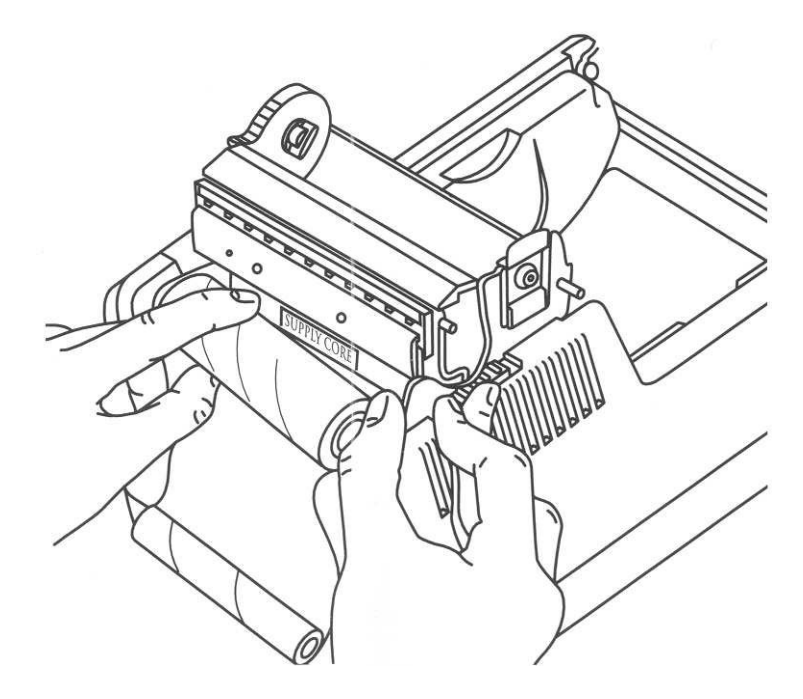

Figure 3-4. Loading Thermal Transfer Ribbon

- 1. Release the print mechanism.
- 2. Unwind a few inches of the new ribbon from the supply core.
- 3. Pull gently on the supply core mount flexible arm and insert the ribbon supply roll.

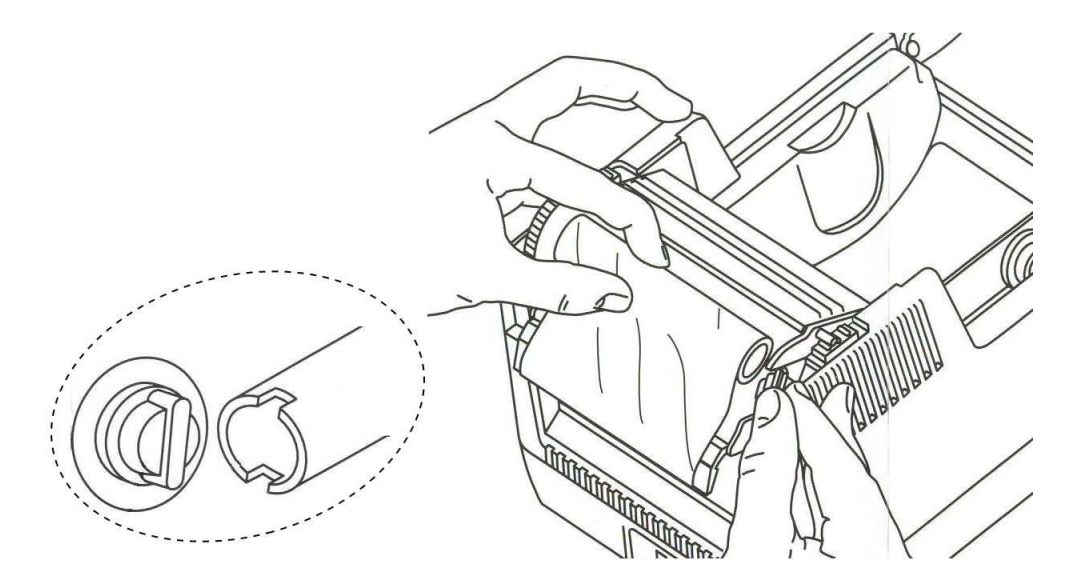

Figure 3-5. Loading Thermal Transfer Ribbon (continued)

- 4. Refer to Figure 3-5. Turn the ribbon take-up core to align the slotted end with the take-up mount.
- 5. Gently push the flexible arm out and snap the take-up core into place.

**NOTE:** The printer automatically takes up the slack in the ribbon.

6. Lower the print mechanism and press down firmly to secure the latches.

**NOTE:** The latches click into place when properly closed. The READY light turns green indicating that the printer is ready for use.

## <span id="page-17-0"></span>Loading Print Media

Refer to the figures and instructions below to load print media.

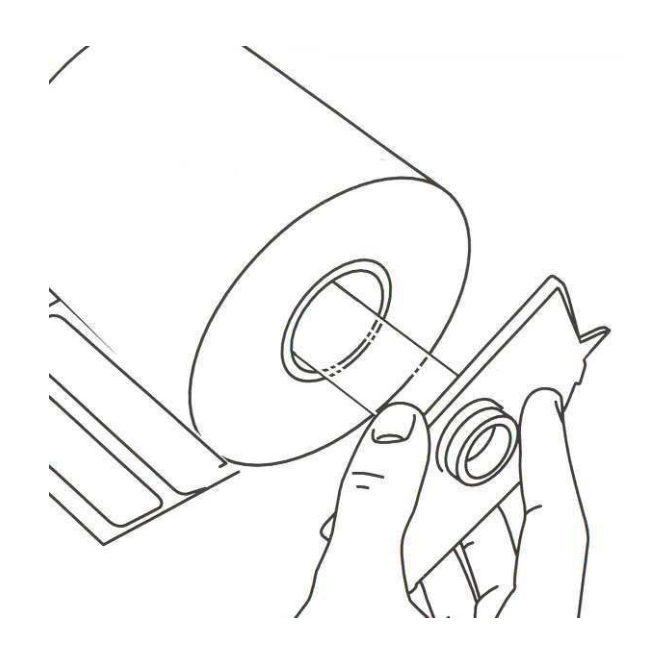

Figure 3-6. Loading Print Media onto the Spindle

- 1. Release the print mechanism.
- 2. Lift out the media spindle.
- 3. Load the media onto the spindle, keeping the black media guide to the right of the media roll.

#### **IMPORTANT!**

The label surface must face UP as it passes under the print mechanism. The label roll must be left justified on the label spindle.

Copyright © 2004, Cognitive. 13

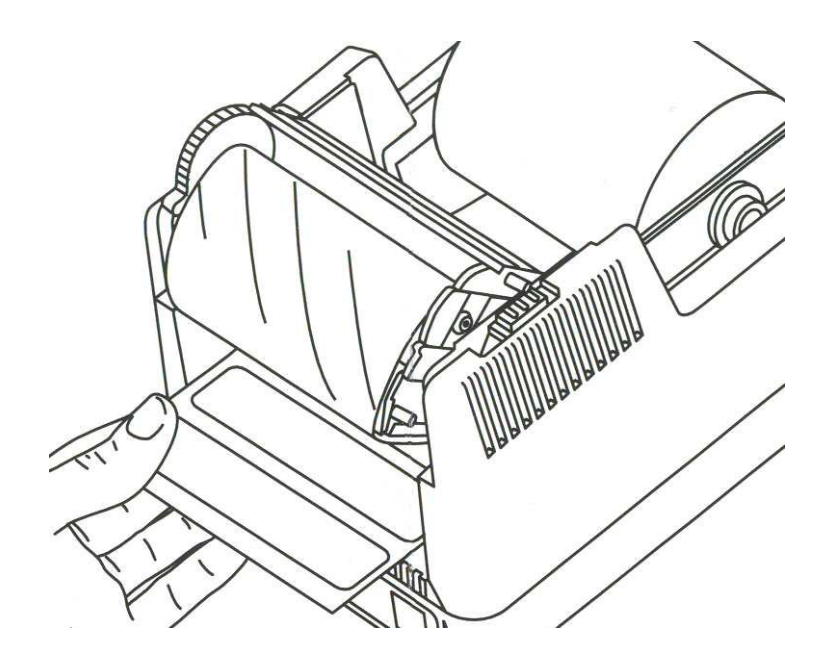

Figure 3-7. Feeding Media Under the Print Mechanism

- 4. Place the loaded media spindle into the printer with the black guide to the right.
- 5. Feed the media under the open print mechanism.

**NOTE:** The media spindle should fit securely with the black guide pressed against the media roll. The label roll must be left justified on the label spindle.

6. Lower the print mechanism and press down firmly to secure the latches.

**NOTE:** The latches click into place when properly closed. The READY light turns green indicating that the printer is ready for use.

## <span id="page-19-0"></span>Performing the Self Test

The self test checks the printer's overall operability. Refer to the figures and instructions below to perform the printer self test.

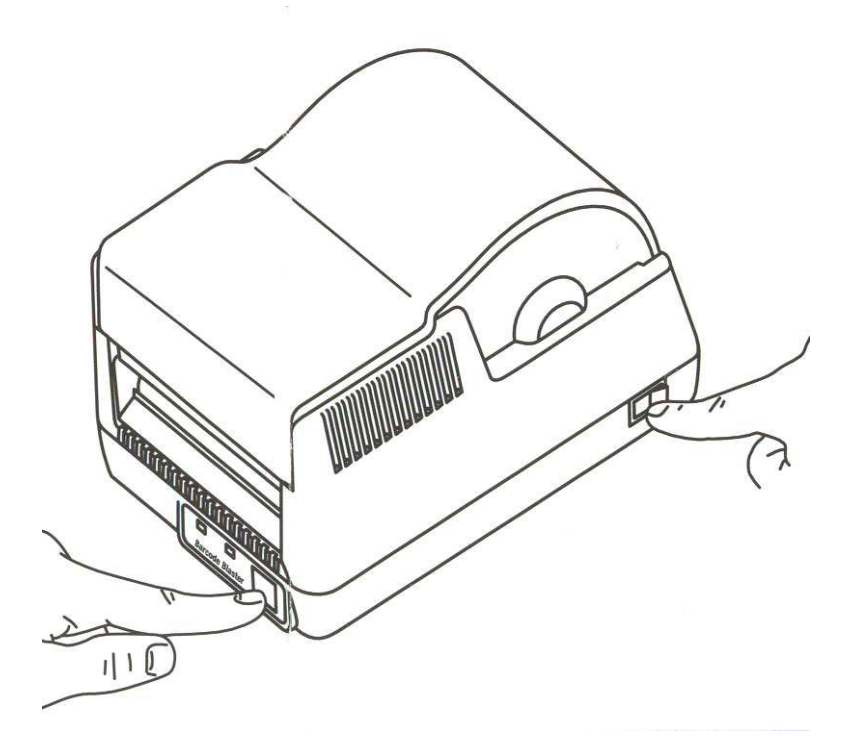

Figure 3-8. Performing the Printer Self Test

#### **IMPORTANT!**

The printer should be loaded with media, connected to AC power, and turned off.

- 1. Press and hold the FEED button.
- 2. Turn the printer ON while holding the FEED button.
- 3. Release the FEED button when the self test starts to print.
- 4. Turn the printer off and then on again to return to normal printing operation.

#### **IMPORTANT!**

After performing the self test, the printer is in hexadecimal dump mode and cannot print normally until you cycle the power.

**Copyright © 2004, Cognitive.** 15

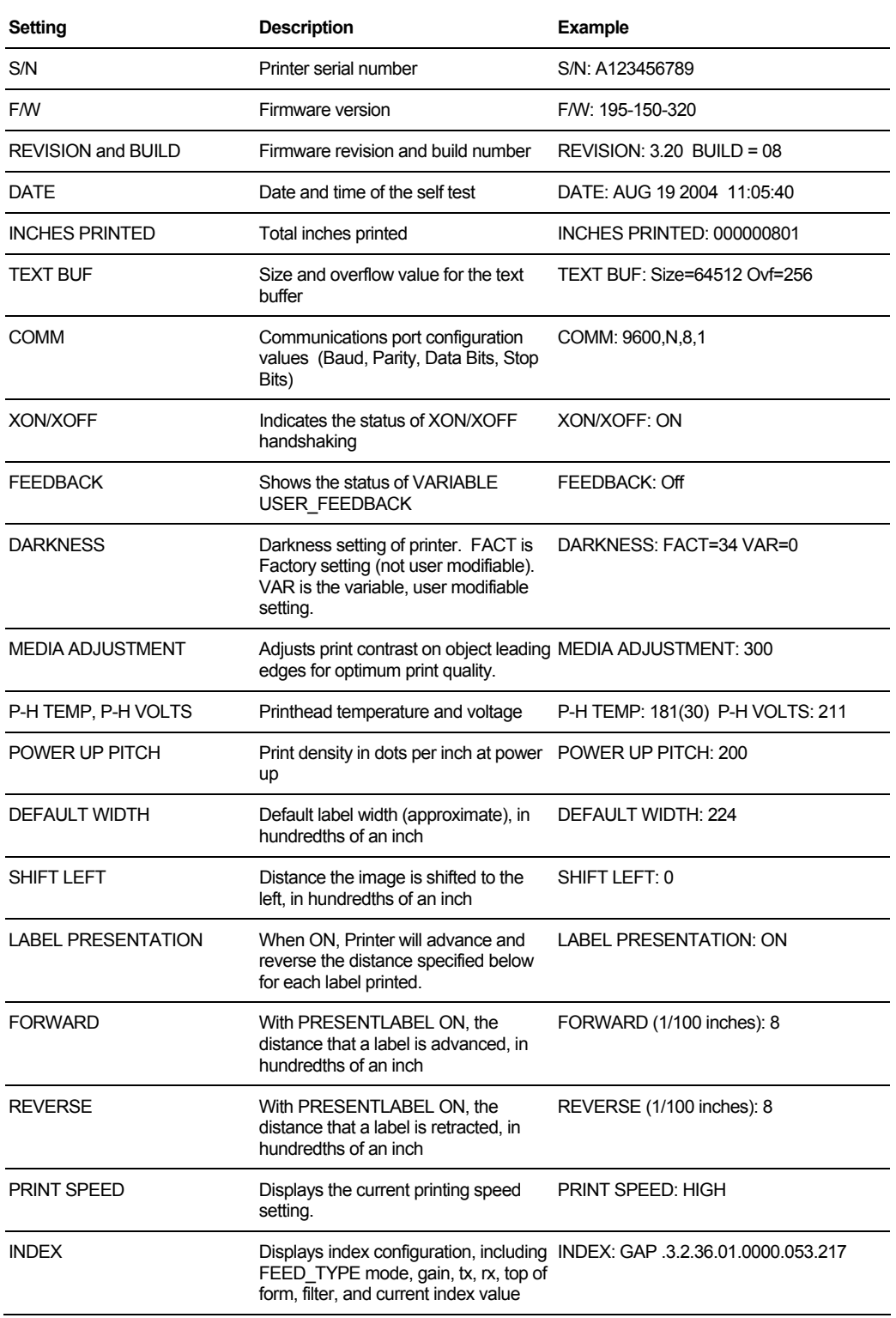

The output from the self test is described in the table below.

Copyright © 2004, Cognitive. 16

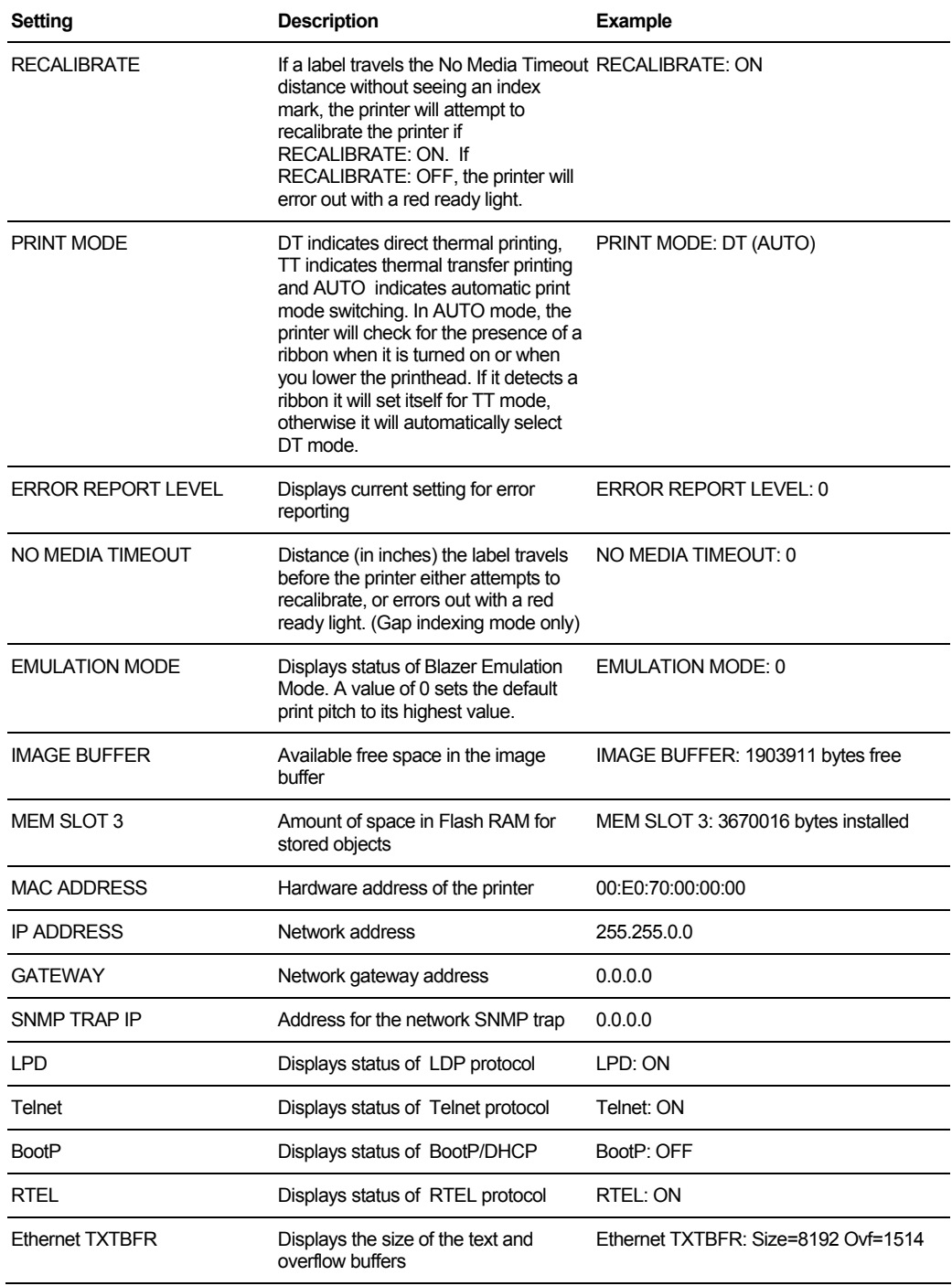

Copyright © 2004, Cognitive. 17

Chapter

4

## <span id="page-22-0"></span>Printing Standard Labels and Tags

The Advantage RFID Thermal Printer prints both direct thermal and thermal transfer labels and tags in a host or network environment. The Advantage RFID Thermal Printer also has the capability to program and read RFID tags placed within special media as well as print on certain areas of that media.

Sources for printed label and tag data include the following:

- Label software
- CPL programming
- Third party applications or interfaces

## Using Label Software

A version of NiceLabel labeling software, designed specially for Cognitive printers, is included on the Companion CD. This software provides label printing and label design capabilities. Refer to the NiceLabel help files for information on how to use this product with your Cognitive printer.

## Using CPL Programming

A common method of printing labels is CPL programming. Commands and data are sent to the printer through a generic text printer driver. The commands prepare the printer to receive the label, establish print position and characteristics, and terminate printing operation. Data is passed as ASCII text and may be printed on the label, encoded in an RFID device, or both.

**Copyright © 2004, Cognitive.** 18

#### <span id="page-23-0"></span>*Creating a Text File*

Use the following instructions with Windows-based computers.

- 1. Click **Start**.
- 2. Choose **Run**.
- 3. In the **Open:** text box, type *command*.

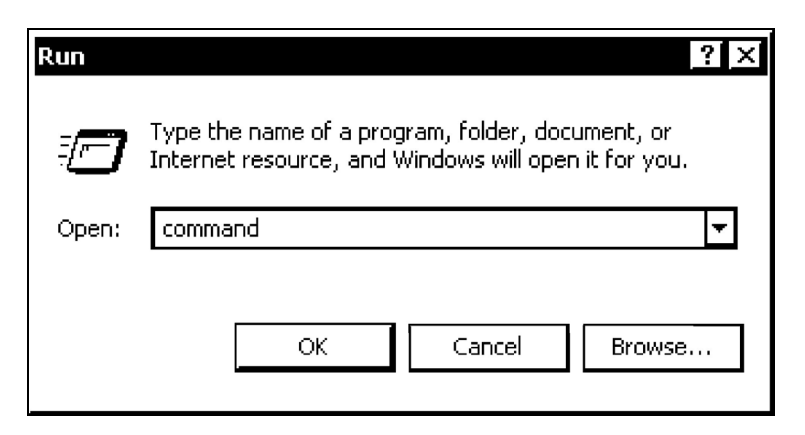

- 4. Click **OK**. The **Command** window appears.
- 5. In the **Command** window, at the prompt, type *edit* and press ENTER. The DOS Editor window appears.

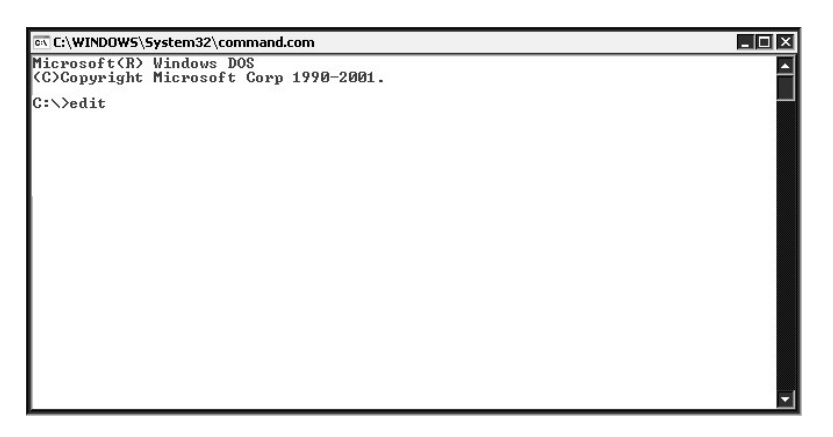

6. In the DOS Editor window, type the commands and data to be sent to the printer.

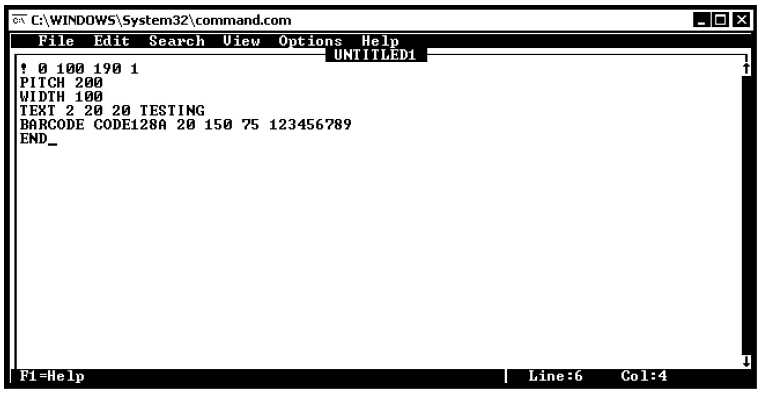

**NOTE:** If you are using a printer with a serial port (COM port), it may be necessary to save the file and print directly from the Command window. Refer to *If using a printer with a serial port*.

- 7. On the **File** menu, choose **Print**.
- 8. In the **Print** dialog, verify that the Complete document option is selected. Then, click **OK**. The label is sent to the printer.

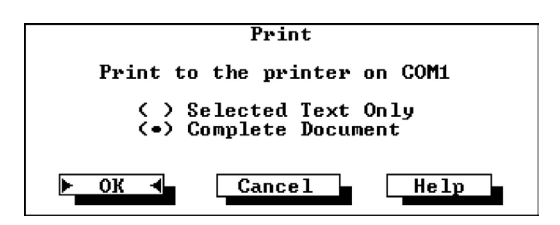

- 9. On the **File** menu, click **Exit**.
- 10. At the prompt, type *exit*. The **Command** window closes.

If using a printer with a serial port:

- 1. In the **Command** window, at the prompt, type *exit*. The **Command** window closes.
- 2. On the **File** menu, choose **Save**.

Copyright © 2004, Cognitive. 20

3. In the **Save As** dialog, type a name for the file. Then, click **OK**.

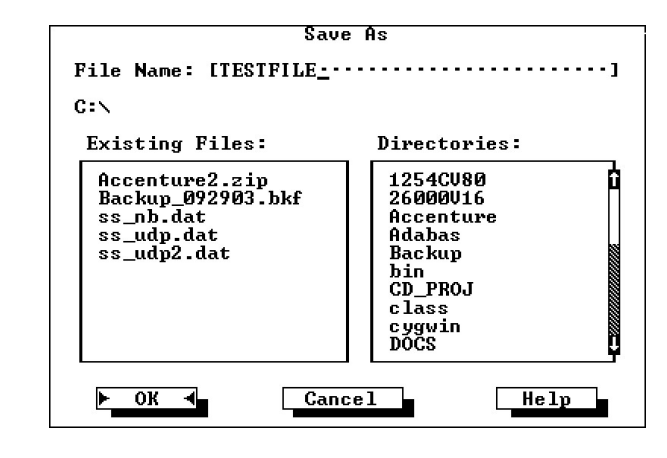

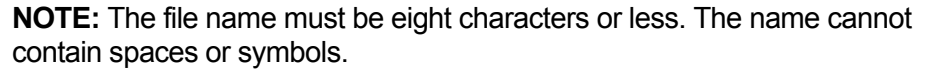

- 4. On the **File** menu, click **Exit**. This returns you to the **Command** window.
- 5. At the prompt, type *mode com1 9600,N,8,1*. Press ENTER.
- 6. At the prompt, type *copy filename com1*. Replace *filename* with the file name that you used in step three. Press ENTER.
- 7. The label prints on the printer.
- 8. At the prompt, type *exit*. The **Command** window closes.

#### <span id="page-26-0"></span>*Sample Label*

This is a sample label and the programming used to create it.

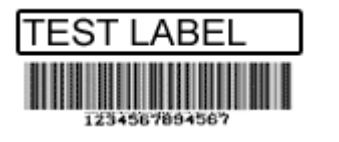

! 0 100 100 1 WIDTH 224 PITCH 200 DRAW\_BOX 20 0 200 30 2 TEXT 2 20 0 TEST LABEL BARCODE CODE39 20 70 40 1234567894567 **END** 

## Using Third-Party and Proprietary Applications

Labels are frequently printed from commercial software or proprietary applications.

#### *Printing from Microsoft Word*

The instructions below describe how to create both simple and complex labels using Microsoft Word software. The instructions assume the following conditions:

- You have a basic understanding of Microsoft software and the Windows operating system.
- Cognitive printer drivers are installed correctly.
- The printer is connected, powered on, and ready to print.

**NOTE:** Examples shown here were created using Microsoft Windows XP and Microsoft Word 2002.

**Selecting a Printer**

To configure the software for a Cognitive printer:

1. Open Microsoft Word.

2. Press CTRL+P or, on the **File** menu, choose **Print**. The **Print** dialog appears.

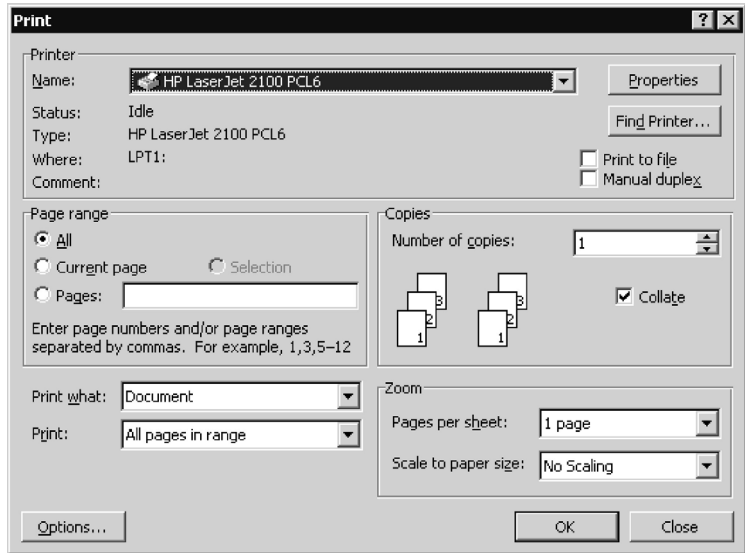

3. Select a Cognitive printer.

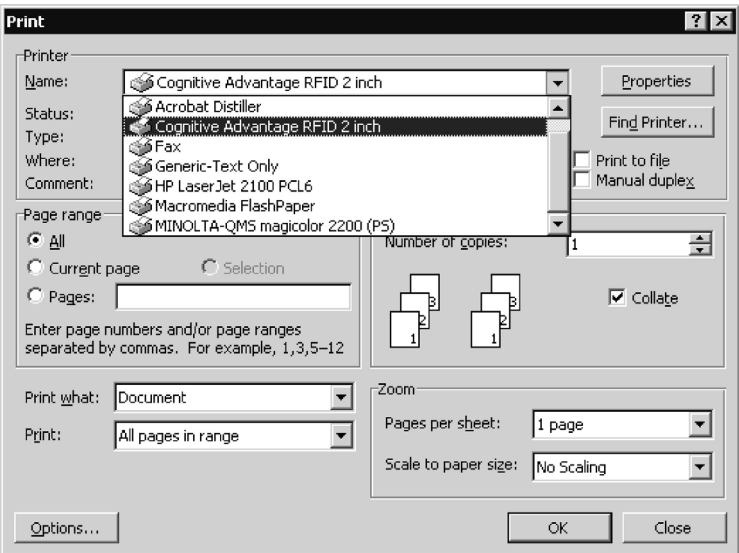

4. Click **Close** to close the **Print** dialog.

Copyright © 2004, Cognitive. 23

#### **Setting Label Size**

Set the printer driver for the label size.

1. On the **File** menu, click **Page Setup**. The Page Setup dialog appears.

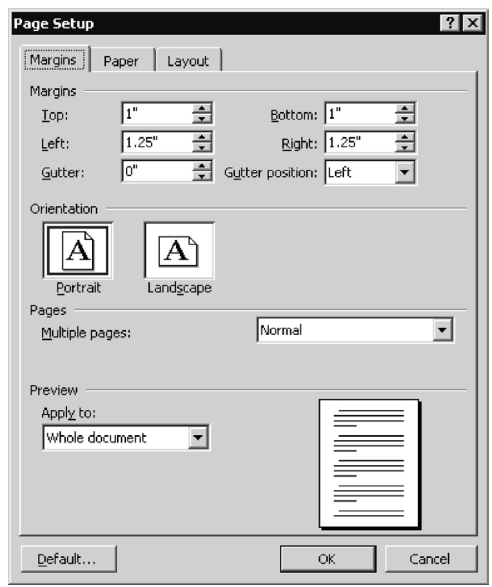

- 2. Set all margins to **0**.
- 3. Click the **Paper** tab.

4. Set the correct width and height for your label. The example shows a 2.4" wide by 1" tall label.

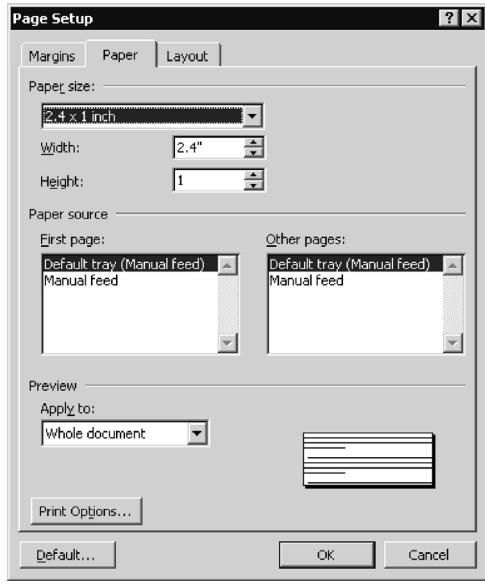

5. Click **OK** and, if necessary, **Fix** to reset the margins. The Word document should look similar to the figure below.

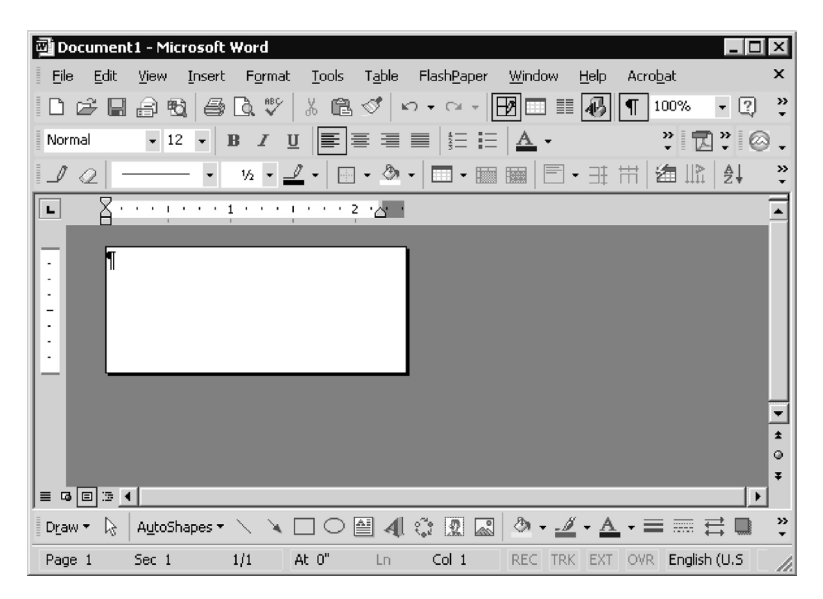

Copyright © 2004, Cognitive. 25

#### **Creating a Label and Barcode**

Design the label as you would any Word document. Use the following steps to design a barcode.

1. Select the desired font.

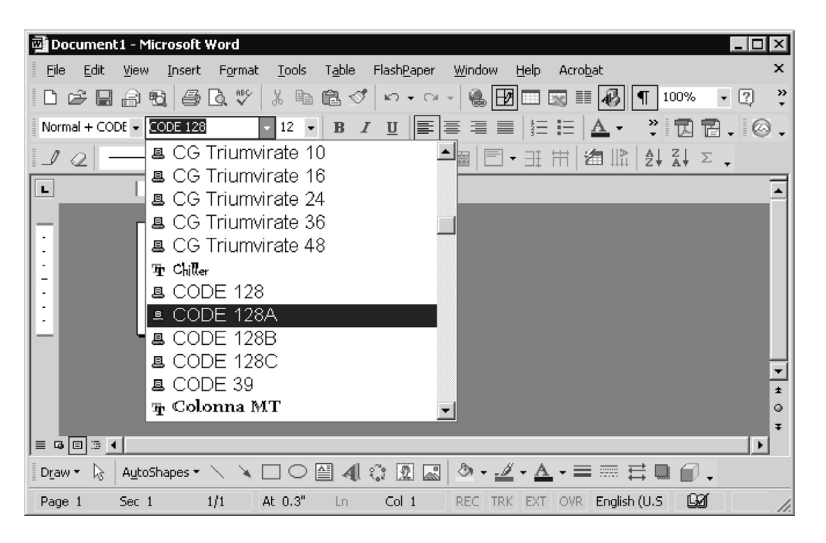

- 2. Enter the numbers for the barcode. A barcode will not display on the screen, but is printed on the label.
- 3. Set the height of the barcode by adjusting the font size. Use trial and error to adjust the size correctly.

#### **Printing a Label**

Make sure that the printer is connected to the computer and powered on. Ensure that the media is loaded correctly. Use the following steps to print the label:

- 1. Press CTRL+P or, on the **File** menu, choose **Print**. The **Print** dialog appears.
- 2. Verify that the Cognitive printer is selected.
- 3. Click **OK**.

Copyright © 2004, Cognitive. 26

## <span id="page-31-0"></span>*Printing from Proprietary Applications*

There are a variety of applications that are industry or function specific. Some of these require a generic text printer driver. Others have built-in printer drivers. Refer to your software documentation or contact the software vendor to determine the appropriate method for printing labels with proprietary software.

Copyright © 2004, Cognitive. 27

**Chapter** 5

## <span id="page-32-0"></span>Printing RFID Tags

Printing RFID tags may include printing information on the tag, writing data to the tag, reading data from the tag, or a combination these actions. While tags may differ in appearance and storage capacity, programming the tag properly depends on understanding how the Advantage RFID Thermal Printer writes to and reads from the RFID tag.

**NOTE:** Cognitive highly recommends the use of Cognitive-certified RFID tags with the Advantage RFID Thermal Printer. Refer to [Appendix B, Certified Tags](#page-77-0).

### RFID Tag Overview

Each RFID tag contains a small microchip used to store data. RFID programming commands are used to transfer data from a label format or other data source into the tag. Several important concepts must be understood when writing data to an RFID tag.

#### **Data is stored in blocks.**

Each block stores a specific number of characters. Use the RF\_BLKSZ variable or the specification sheet for the RFID tag to determine this number.

Refer to Figure 5-1, Data Blocks. With a block size of 4, the RFID tag will store 4 characters in each block. Therefore, a data string that contains 18 characters occupies 5 blocks. The WT command places a NULL character at the end of each stored data string. In this example, data is stored in blocks 0 through 4.

Copyright © 2004, Cognitive. 28

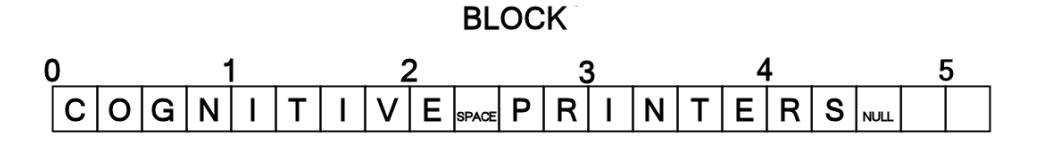

Figure 5-1. Data Blocks

#### **The write tag (WT) command ASCII string is limited to 63 characters.**

Each WT command ASCII string is limited to a maximum of 63 characters. For a 256 byte RFID tag, a maximum of four WT commands containing 63 characters of data may be used.

**NOTE:** It is the user's responsibility to track the 63 character maximum. If more than 63 characters are included in a WT command, the command will fail.

#### **The read tag (RT) command stores data in a user-specified location.**

The RT command retrieves data from an RFID tag and stores the data in a location that the user identifies. The location is identified with a number between 1 and 99. The user may store the result of a maximum of 32 separate RT commands.

#### **The RT command reads up to a specified ending block or until a null character is encountered.**

The RT command reads data from the RFID chip beginning at the block specified in the command parameter. The command will continue to read up to the block specified in the command parameters OR until a null character is encountered. The RT command will not read past the null character.

Again, refer to Figure 5-1. Reading blocks 0-3 returns "COGNITIVE PRINTE". Reading blocks 0 through 4 returns "COGNITIVE PRINTERS". Finally, reading blocks 0 through 5 returns the same string as reading blocks 0 through 4.

Copyright © 2004, Cognitive. 29

## <span id="page-34-0"></span>Using Label Software

A version of NiceLabel labeling software, designed specially for Cognitive printers, is included on the Companion CD. This software provides label printing, label design, RFID write and RFID read capabilities. Refer to the NiceLabel help files for information on how to use this product with your Cognitive printer.

### Using CPL Programming

RFID commands have been added to the CPL programming language. These new commands allow you to read and write data as well as print information on the tag. Commands and data are sent to the printer through a generic text printer driver. The commands prepare the printer to receive the tag, establish print position and characteristics, and terminate printing operation. Data is passed as ASCII text and may be printed on the label, encoded in an RFID device, or both.

#### *Creating a Text File*

Use the following instructions with Windows-based computers.

- 1. Click **Start**.
- 2. Choose **Run**.
- 3. In the **Open:** text box, type *command*.

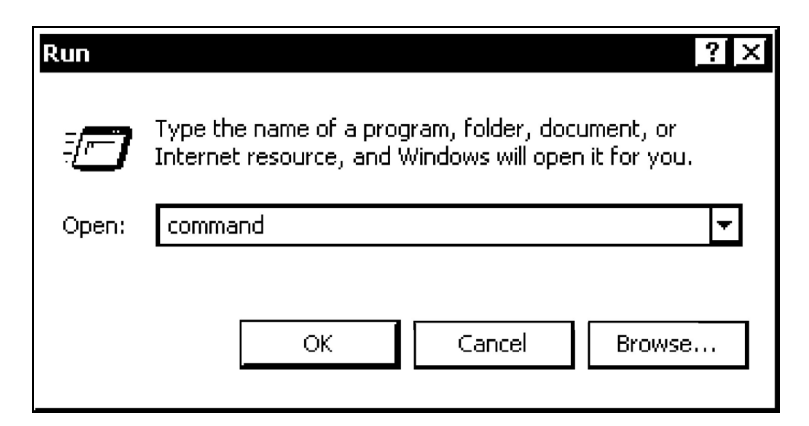

4. Click **OK**. The **Command** window appears.

**Copyright © 2004, Cognitive.** 30

5. In the **Command** window, at the prompt, type *edit* and press ENTER. The DOS Editor window appears.

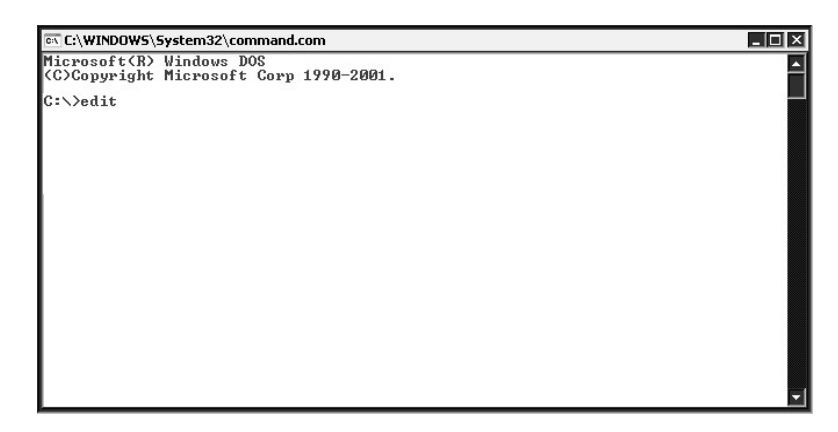

6. In the DOS Editor window, type the commands and data to be sent to the printer.

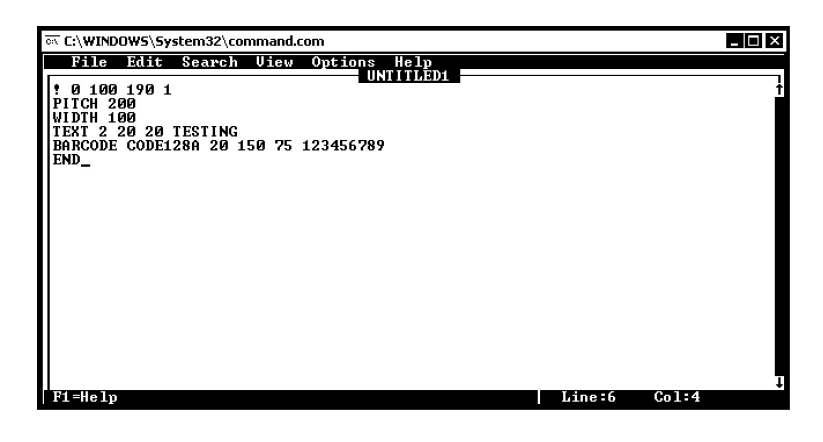

**NOTE:** If you are using a printer with a serial port (COM port), it may be necessary to save the file and print directly from the Command window. Refer to [Stored Formats.](#page-36-0)

- 7. On the **File** menu, choose **Print**.
- 8. In the **Print** dialog, verify that the Complete document option is selected. Then, click **OK**. The label is sent to the printer.

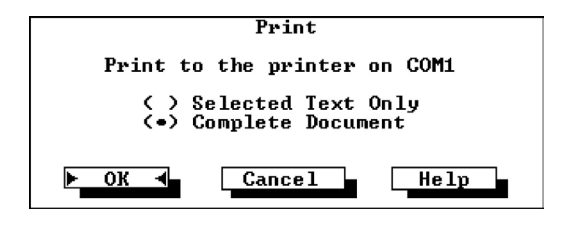

**Copyright © 2004, Cognitive.** 31
9. On the **File** menu, click **Exit**.

10. At the prompt, type *exit*. The **Command** window closes.

#### *Stored Formats*

Stored formats are tag formats that are saved as a text file. This file can be reused to create tags without having to retype all of the required commands.

Use the following instructions with Windows-based computers.

- 1. Click **Start**.
- 2. Choose **Run**.
- 3. In the **Open:** text box, type *command*.

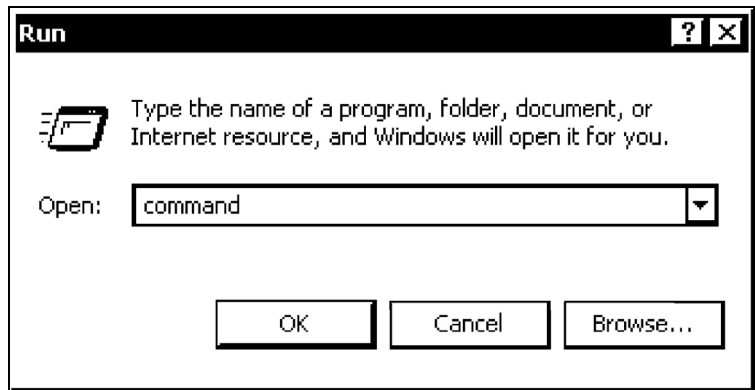

- 4. Click **OK**. The **Command** window appears.
- 5. In the **Command** window, at the prompt, type *edit* and press ENTER. The DOS Editor window appears.

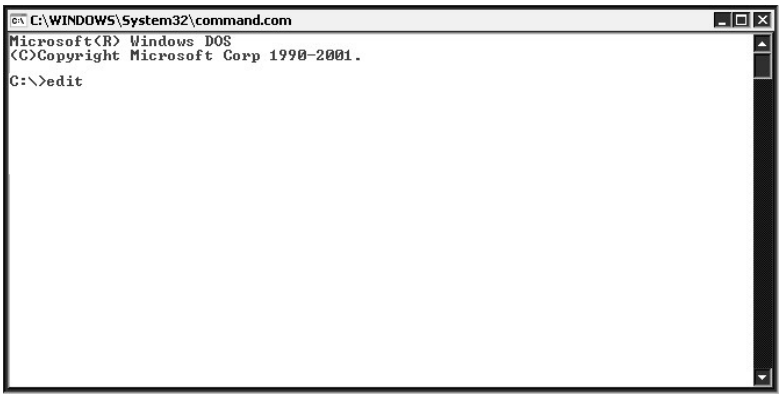

Copyright © 2004, Cognitive. 32

6. In the DOS Editor window, type the commands and data to be sent to the printer.

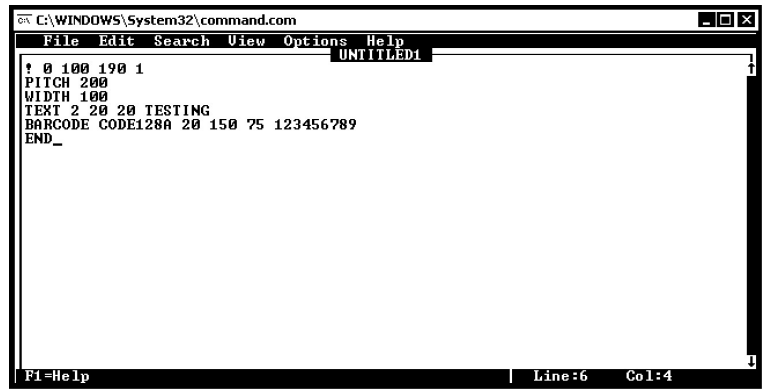

- 7. On the **File** menu, choose **Save**.
- 8. In the **Save As** dialog, type a name for the file. Then, click **OK**.

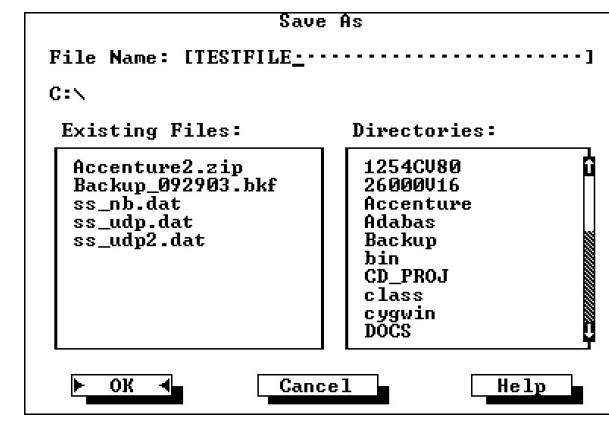

**NOTE:** The file name must be eight characters or less. The name cannot contain spaces or symbols.

- 9. On the **File** menu, click **Exit**. This returns you to the **Command** window.
- 10. At the prompt, type *mode com1 9600,N,8,1*. Press ENTER.
- 11. At the prompt, type *copy filename com1*. Replace *filename* with the file name that you used in step three. Press ENTER.
- 12.The label prints on the printer.

13. At the prompt, type *exit*. The **Command** window closes.

#### *Sample RFID Tag*

This is a sample RFID tag and the programming used to create it.

```
! 0 100 1200 1 
PATIENT: COGNITIVE SOLUTIONS
                                  W 100 
    ADM:8/8/2004
    DOB 8/9/1973
                                  VARIABLE DARKNESS 100 
    SSN: 523-43-8798
DR: John Doe MD<br>DR: John Doe MD<br>www.cognitive.com
                                 DELIMIT $ 
                                  RF VAR_CLEAR 
                                  WT 0 "Cognitive Solutions RFID 1-800-525-2785" 
                                  WT 16 "PAT ID:354647" 
                                  RF ID_GET 
                                  RT 0 10 "A" 11 
                                  RT 16 31 "A" 21 
                                  T 2 (0,90,1,1) 150 280 PATIENT: COGNITIVE 
                                  SOLUTIONS 
                                  T 1 (0,90,1,1) 120 280 ADM:8/8/2004 
                                  T 1 (0,90,1,1) 90 280 DOB 8/9/1973 
                                  B CODE128(2:3)- 30 260 70 354647 
                                  T 1 (0,90,1,1) 60 280 SSN: 523-43-8798 
                                  T 1 (0,90,1,1) 30 280 DR: John Doe MD 
                                  T 1 (0,90,1,1) 10 380 www.cognitive.com 
                                  RF HOST $RF_IDNUM$ 
                                  RF HOST "$RF 11$" 
                                  RF HOST "$RF 21$" 
                                  END
```
# Using Third-Party and Proprietary Applications

There are a variety of applications that are industry or function specific. Some of these require a generic text printer driver. Others have built-in printer drivers. Refer to your software documentation or contact the software vendor to determine the appropriate method for printing labels with proprietary software.

# Maintenance and Calibration

The Advantage RFID Thermal Printer is designed to provide exceptional service with a minimum of preventive maintenance.

## **Maintenance**

Printer maintenance should be performed with each media roll.

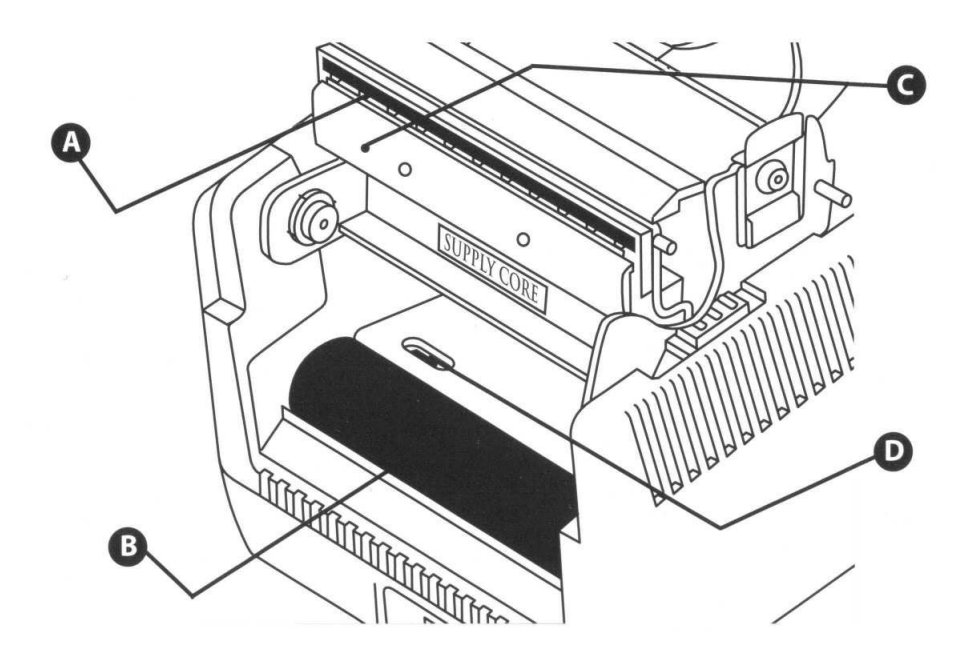

Figure 6-1. Performing Printer Maintenance

- 1. Open the print mechanism.
- 2. Clean the printhead (A), drive roller (B), and the index sensors (C and D) with a soft, lint-free cloth saturated with 99 percent isopropyl alcohol.

<span id="page-40-0"></span>3. Press the FEED button to clean all sides of the roller

**CAUTION!**

Incorrectly cleaning the printer will cause permanent damage and void the printer's warranty. Cognitive recommends using a certified cleaning pen for all your printer's cleaning requirements, P/N 60-14-00-0002.

#### **Calibration**

Calibration is the process of configuring the printer with a specific set of parameters. Calibrate the printer when the following occurs:

- Print media type changes
- Printer skips labels
- Printer feeds blank labels

#### **NOTE:** Do NOT calibrate Blazer model printers.

To calibrate the printer, type the following commands in the DOS Editor or Notepad:

```
! 0 0 0 0 
VARIABLE INDEX SETTING 0 
VARIABLE FEED_TYPE GAP 
VARIABLE INDEX SETTING CALIBRATE 
VARIABLE WRITE 
END
```
Programming notes:

First line must use zeros with a space between each.

Second line, for a Direct Thermal printer, use index setting 0.

Third line, feed type will be GAP or BAR depending on the type of label used.

On the **File** menu, choose **Print** to send this file to the printer. The printer READY light will flash and a label may be ejected. The printer will not print on the label.

Wait for the READY light to turn solid green. Turn the printer OFF and then ON.

Copyright © 2004, Cognitive. 36

# **Chapter** 7

# Programming

The Advantage RFID Thermal Printer, like other Cognitive printers, is programmable using ASCII commands. Additional commands have been added to support the RFID functionality. This chapter provides an explanation of the new RFID commands used by the Advantage RFID Thermal Printer.

# Programming Overview

Most Cognitive printers use the same command language, which has become an industry standard. RFID commands are broken into three types:

- RFID Standard Commands Standard commands that are inserted into a label format
- RFID Variable Commands Variables used with other commands and inserted into a label format

The format for creating a printer variable is: <Delimiter>RF\_VAR<Delimiter>

<Delimiter> is defined according to Cognitive's CPL command language.

**NOTE:** In this document, the dollar sign (\$) character is used as the delimiter character.

• RFID Setup/Debug Commands – Commands used with a serial interface to the printer and sent individually for setup or debug information

Copyright © 2004, Cognitive. 37

#### *Programming Rules*

Use blank spaces exactly as shown in the command descriptions, examples, and syntax. Blank spaces are the delimiters between parameters. Omitting a necessary space may result in incorrect programming or a failure to recognize commands.

In CPL-RFID programming, the RFID specific directives **are** casesensitive and **must** be fully spelled-out.

Certain CPL-RFID commands operate outside of the standard label formatting. The commands that start with the !RFID command verb need not be placed between a header line and an END command.

#### *RFID Command Name Structure*

RFID commands described in this chapter will use the following conventions:

#### **RFID Command Name**

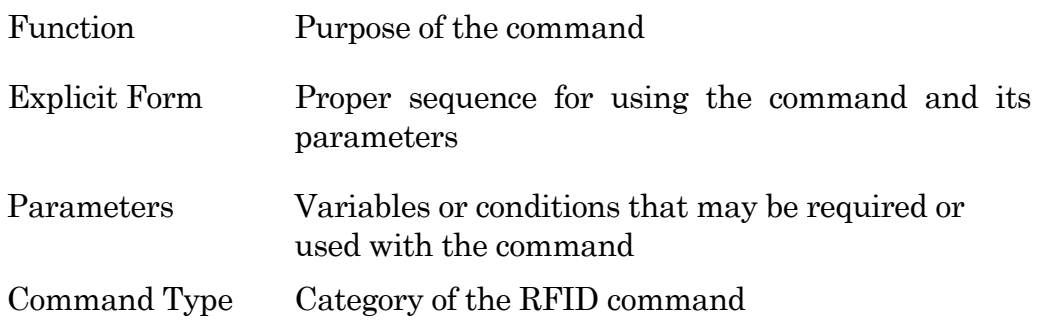

#### *RFID Command Structure Example*

The following listing is an example of RFID command usage.

```
! 0 100 1200 1 
DELIMIT $ 
RF VAR_CLEAR 
WT 0 "COGNITIVE SOLUTIONS RFID XXXXXX"
WT 16 "PATIENT ID:xxxxxx" 
RF HOST "RFID TAG WRITTEN" 
RF ID_GET 
RT 0 10 "A" 11 
RT 16 31 "A" 21 
RF HOST "$RF_IDNUM$" 
RF HOST "$RF 11$" 
RF HOST "$RF 21$" 
END
```
# RFID Commands

Use the following commands to program RFID features of the Advantage RDIF printers.

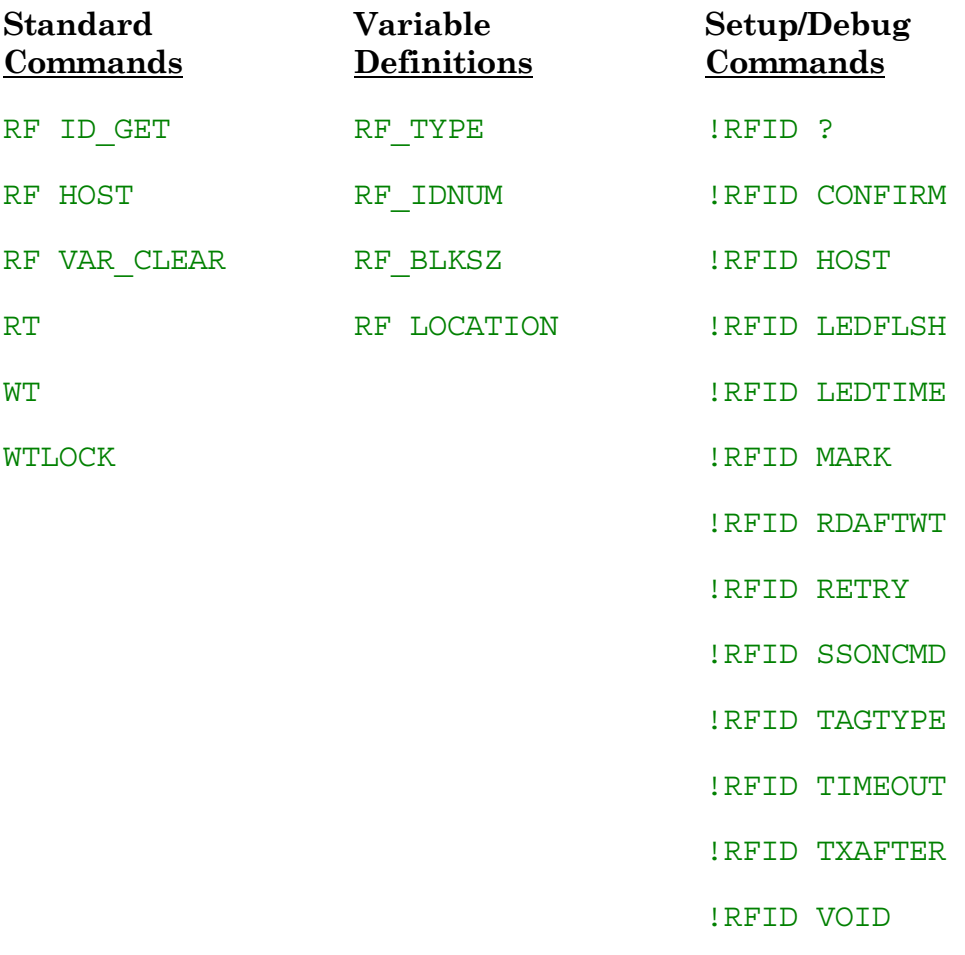

# <span id="page-45-0"></span>**RF ID\_GET**

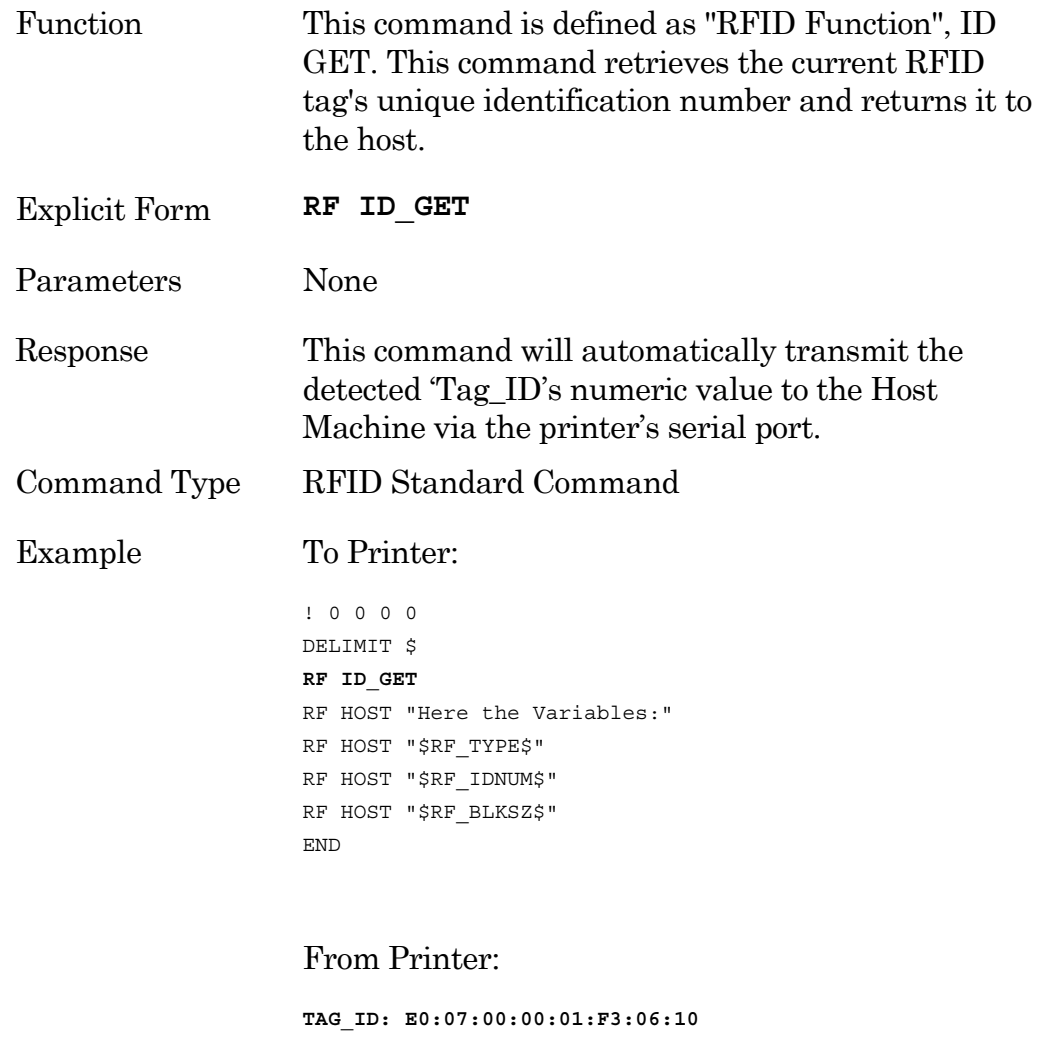

Here the Variables: [ISO15693] [E0:07:00:00:01:F3:06:10] [4]

# <span id="page-46-0"></span>**RF HOST**

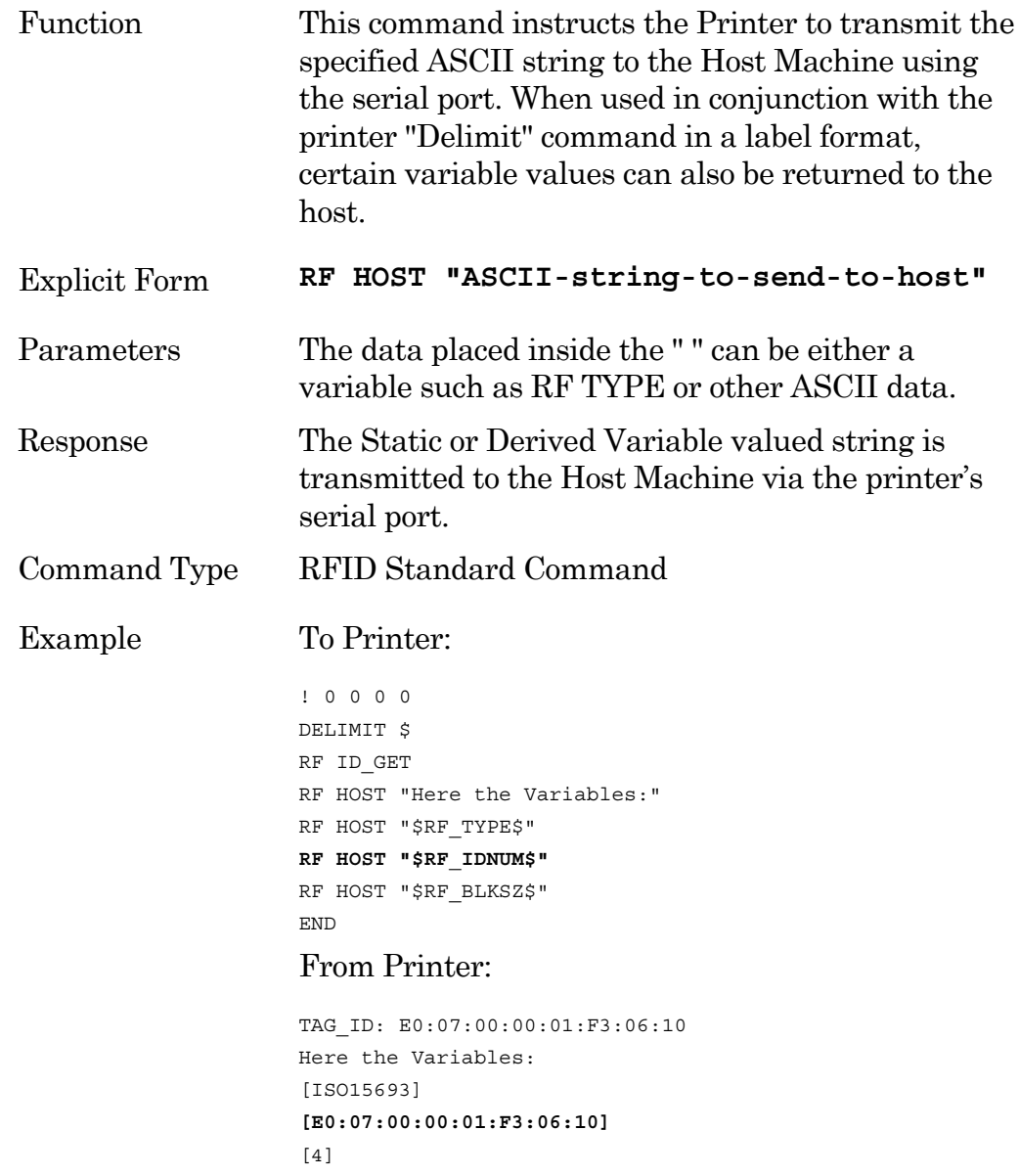

# <span id="page-47-0"></span>**RF VAR\_CLEAR**

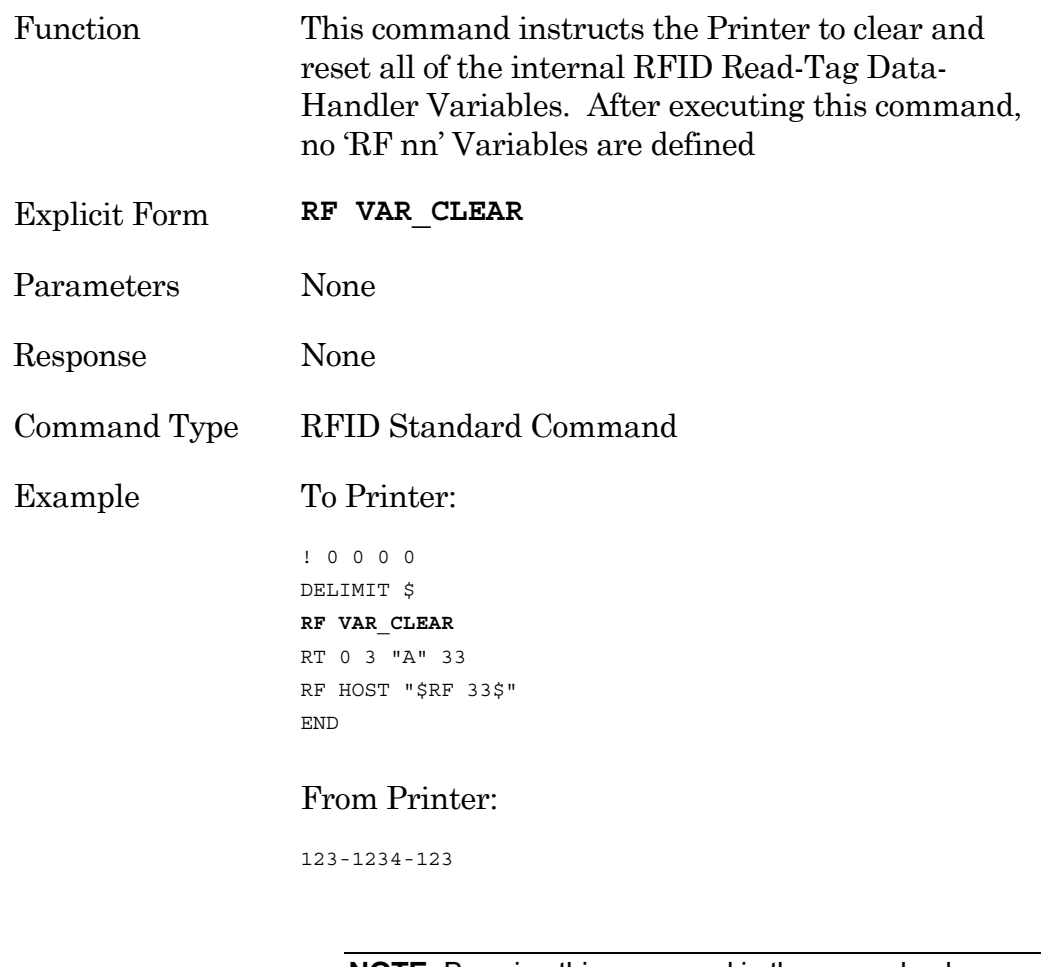

**NOTE:** By using this command in the example above the result sent to the Host Machine is guaranteed to be that from the 'RT …33' command within the label and not from a previous 'RT …. 33' processed earlier.

#### <span id="page-48-0"></span>**RT**

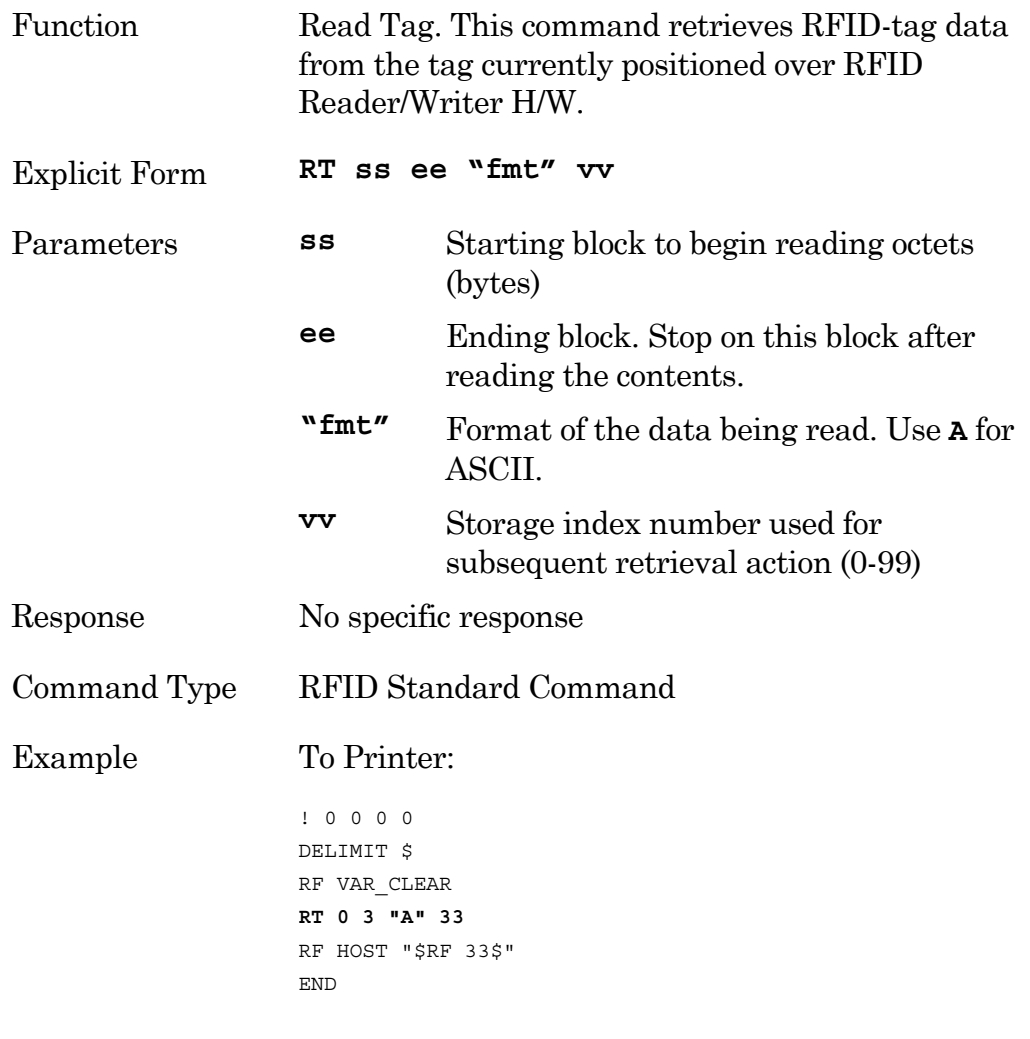

#### From Printer:

123-1234-123

#### <span id="page-49-0"></span>**WT**

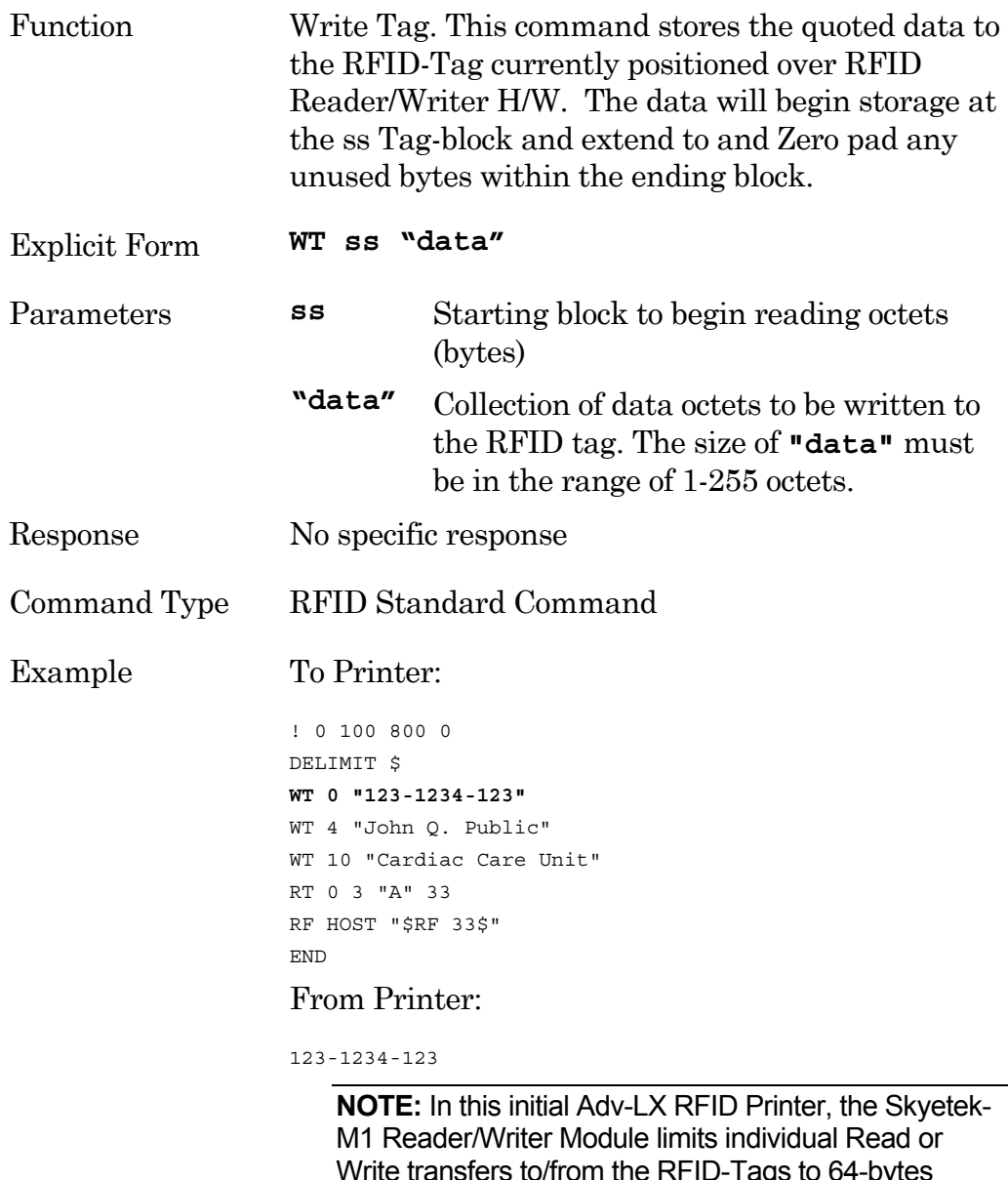

Write transfers to/from the RFID-Tags to 64-bytes maximum. CPL command lines are naturally limited to 256-bytes. Therefore, 4 separate 64-byte WT commands must be executed to fill a 256-byte RFID-Tag,

# <span id="page-50-0"></span>**WTLOCK**  Function Write and Lock Tag. The command permanently writes data to a tag. As with the WT command, the user is responsible for maintaining the 63 byte requirement. Approximately 15 seconds, with no retries, is required to write lock a full blank tag. **NOTE:** This command will overwrite any non-locked portion of a tag. Attempting to overwrite a locked portion of the tag will result in a failure. Explicit Form **WTLOCK ss "data"**  Parameters **ss** Starting block to begin reading octets (bytes) **"data"** Collection of data octets to be written to the RFID tag. The size of "data" must be in the range of 1-255 octets. **EXCEPTION: data**="**<null>**" locks the specified starting block (**nn**). Command Type RFID Standard Command

#### Example To Printer:

```
! 0 100 800 0 
DELIMIT $ 
WTLOCK 0 "123-1234-123" 
WT 4 "John Q. Public" 
WT 10 "Medical Mumbo Jumbo" 
RT 0 3 "A" 33 
RF HOST "$RF 33$" 
END
```
#### From Printer:

123-1234-123

**NOTE:** Individual Read or Write transfers to/from the RFID-Tags are limited to 64 bytes maximum. CPL command lines are naturally limited to 256 bytes. Therefore, 4 separate 64-byte WT commands must be executed to fill a 256-byte RFID-Tag,

# <span id="page-52-0"></span>**RF\_TYPE**

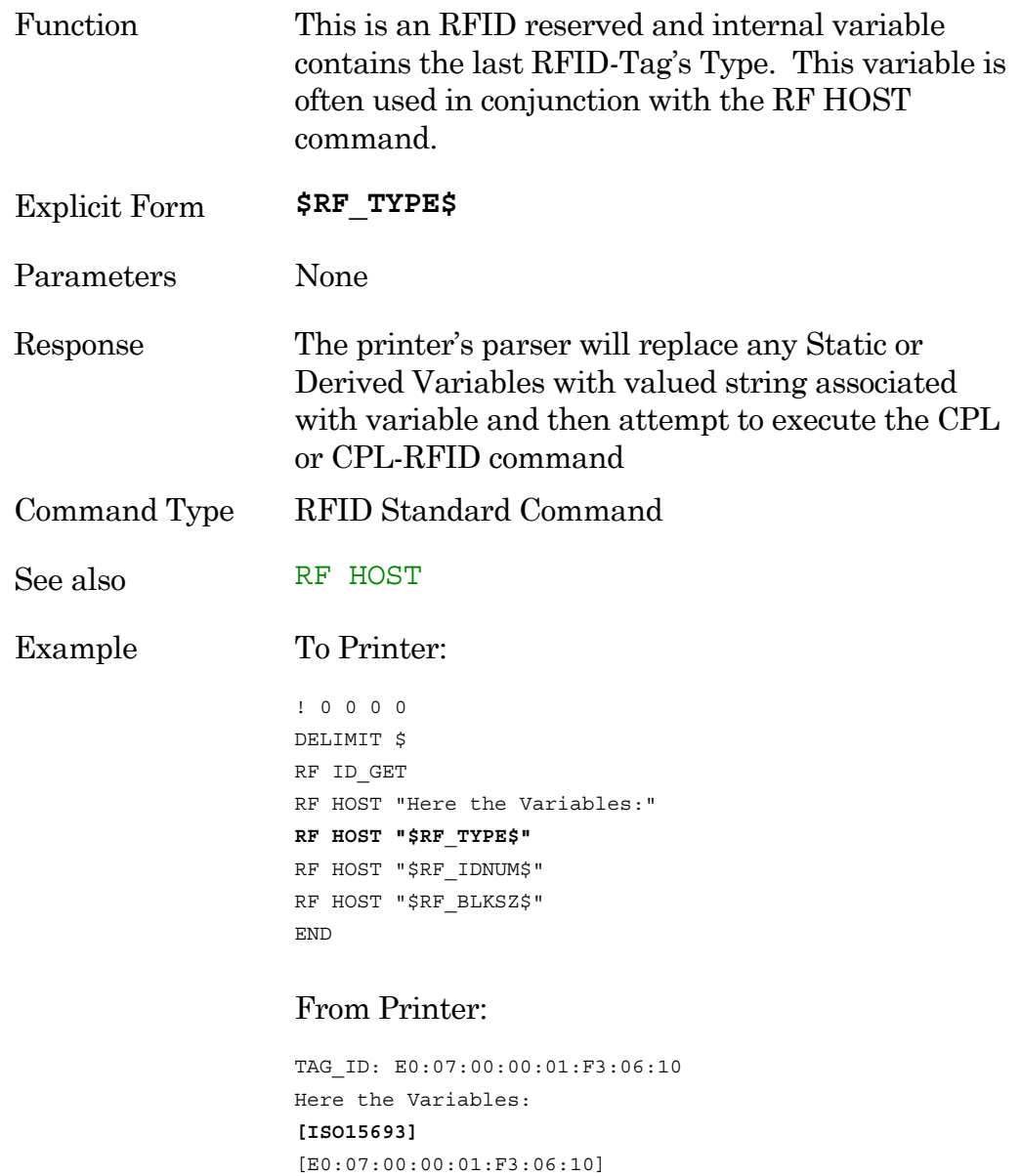

Copyright © 2004, Cognitive. 48

[4]

# <span id="page-53-0"></span>**RF\_IDNUM**

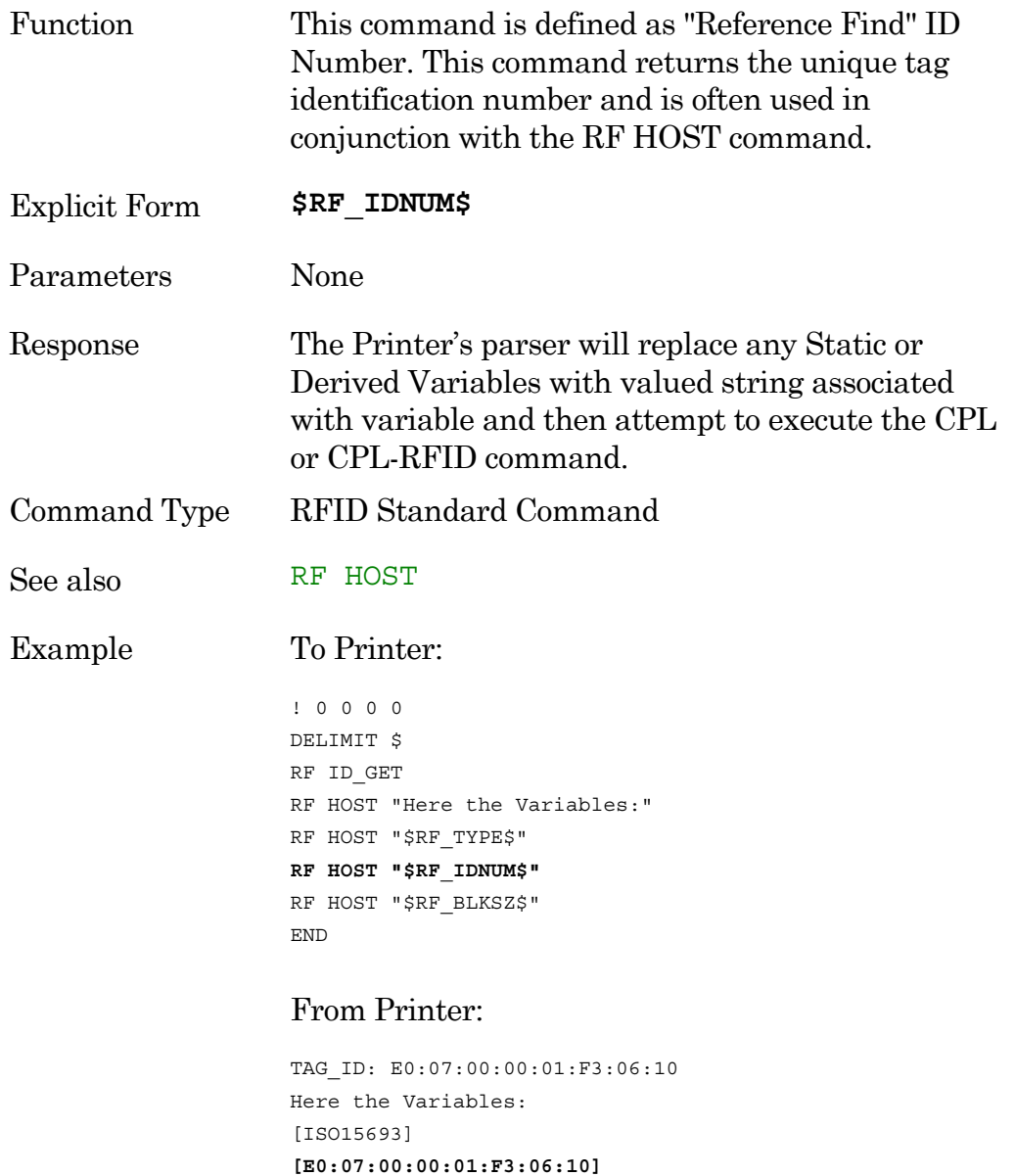

[4]

# <span id="page-54-0"></span>**RF\_BLKSZ**

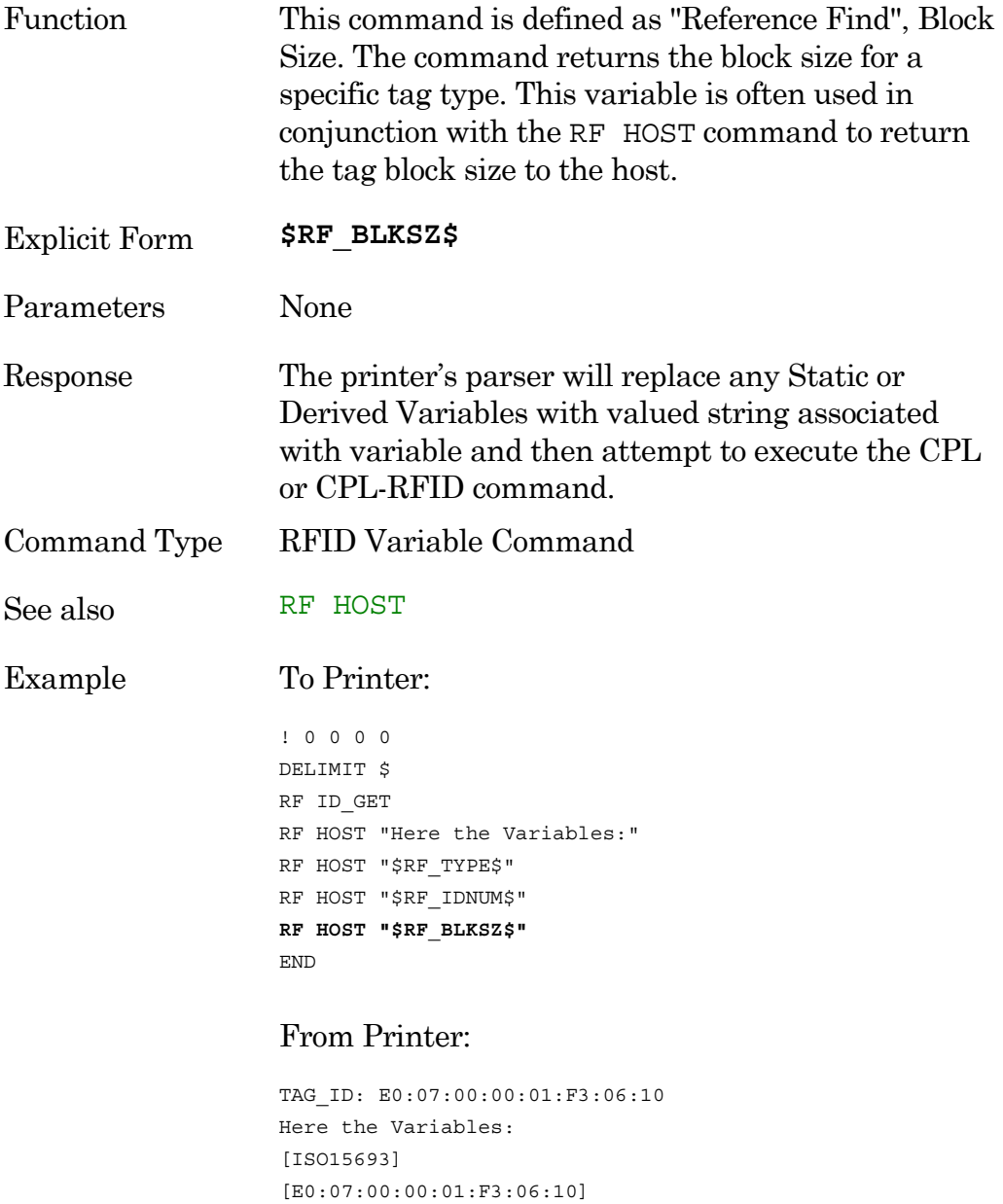

Copyright © 2004, Cognitive. 60

**[4]** 

# <span id="page-55-0"></span>**RF LOCATION**

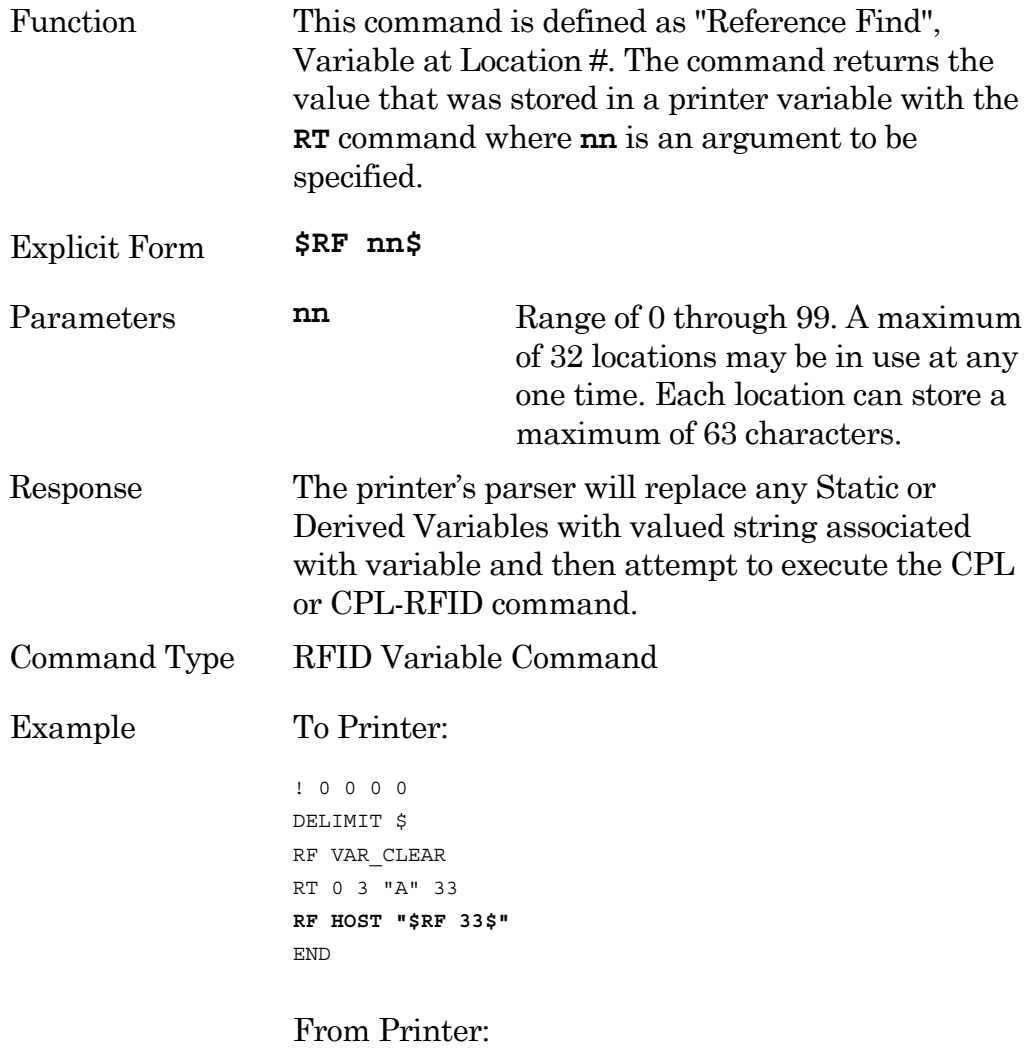

123-1234-123

## <span id="page-56-0"></span>**!RFID ?**

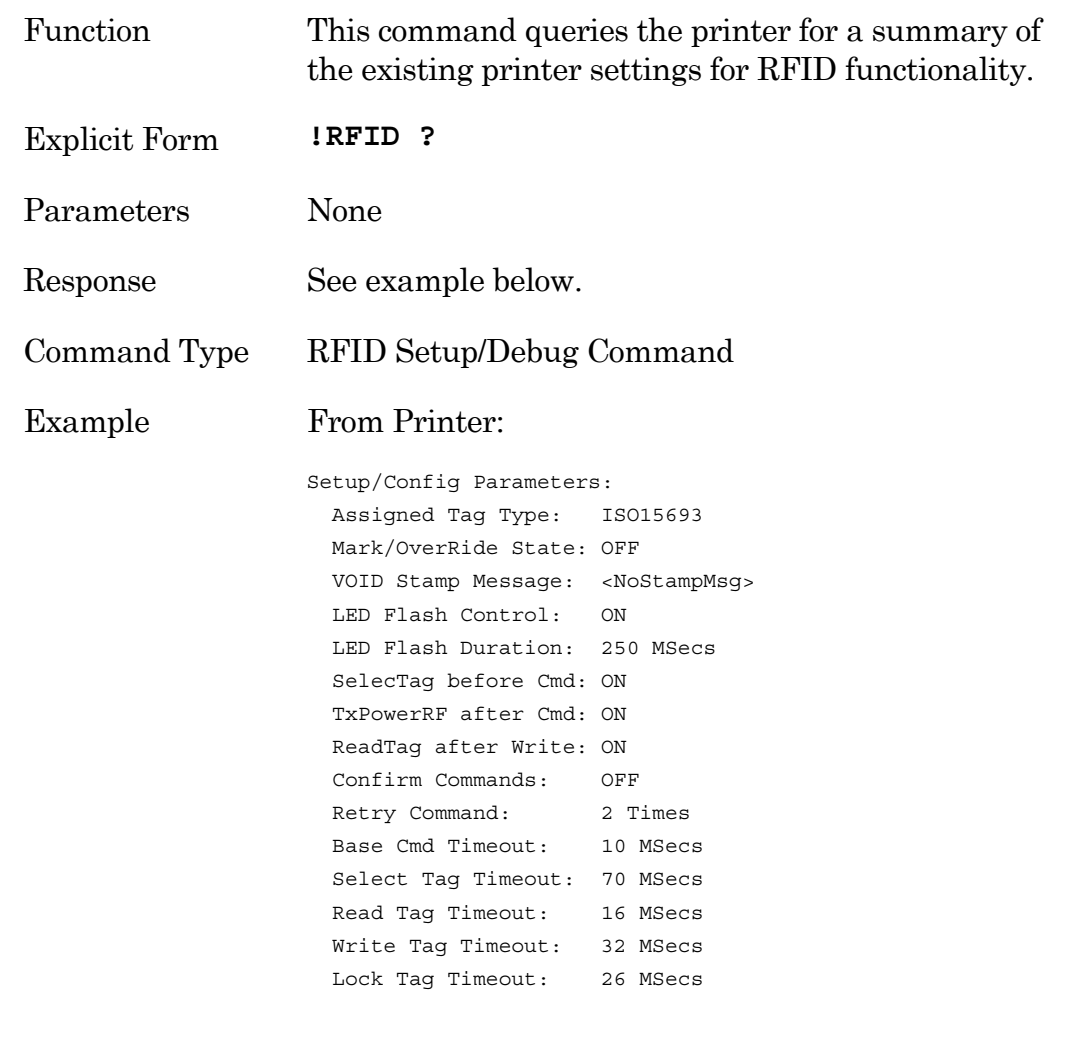

**NOTE:** All CPL-RFID Configuration-Setup Commands are processed outside the context of a standard CPL Label-Format (i.e. CPL beginning with a header-line '! 0 100 nnn 1' and ending with 'END'). Attempts to use CPL-RFID Configuration-Setup Commands within a Label-Format result are ignored without indication.

#### <span id="page-57-0"></span>**!RFID CONFIRM**

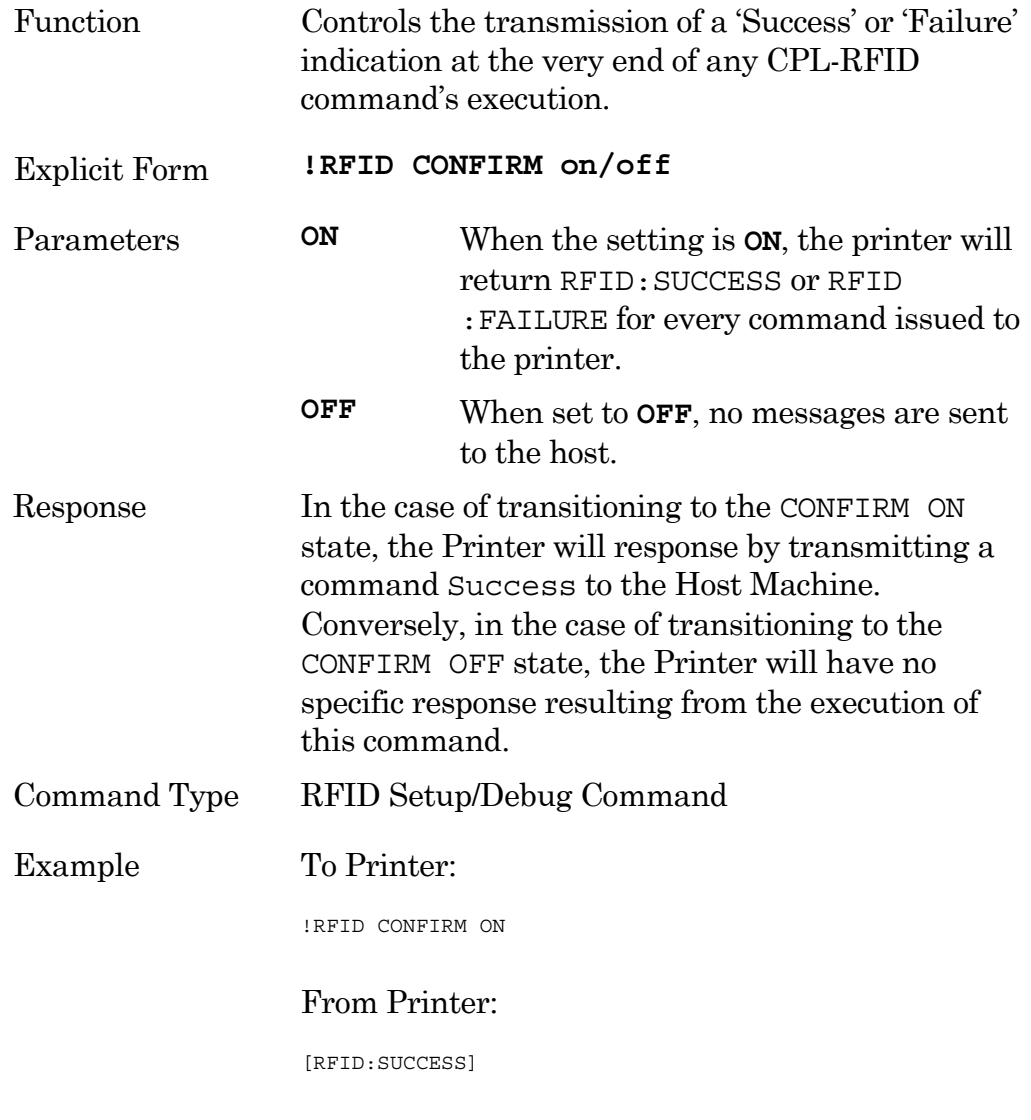

**NOTE:** All CPL-RFID Configuration-Setup Commands are processed outside the context of a standard CPL Label-Format (i.e. CPL beginning with a header-line '! 0 100 nnn 1' and ending with 'END'). Attempts to use CPL-RFID Configuration-Setup Commands within a Label-Format result are ignored without indication.

#### <span id="page-58-0"></span>**!RFID HOST**

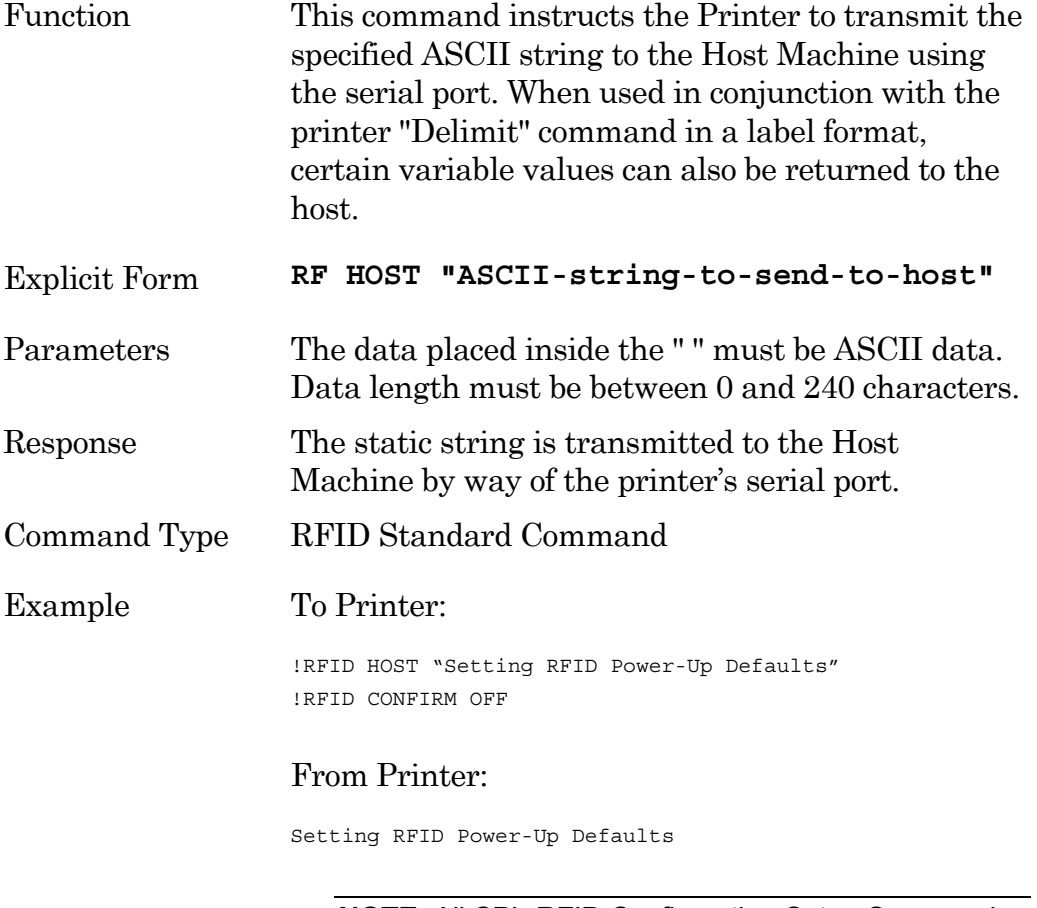

**NOTE:** All CPL-RFID Configuration-Setup Commands are processed outside the context of a standard CPL Label-Format (i.e. CPL beginning with a header-line '! 0 100 nnn 1' and ending with 'END'). So, attempts to use CPL-RFID Configuration-Setup Commands within a Label-Format result in being completely and unabashedly ignored without indication.

Additionally, only static valued strings will print with this command. Delimited variable substitution is an intralabel-format function only. For example, variables such as "\$RF\_IDNUM\$" may not be used.

Copyright © 2004, Cognitive. 54

# <span id="page-59-0"></span>**!RFID LEDFLSH**

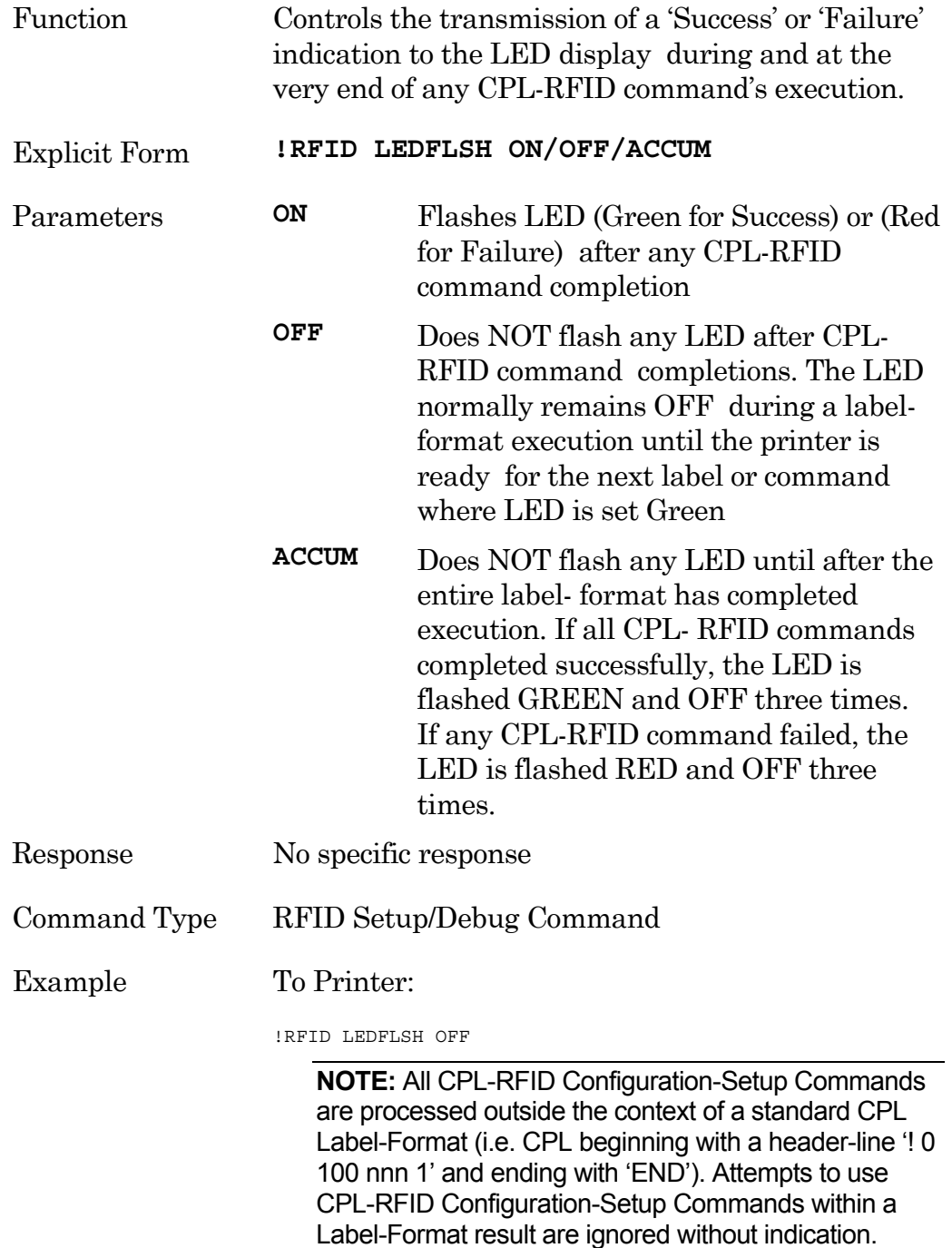

# <span id="page-60-0"></span>**!RFID LEDTIME**

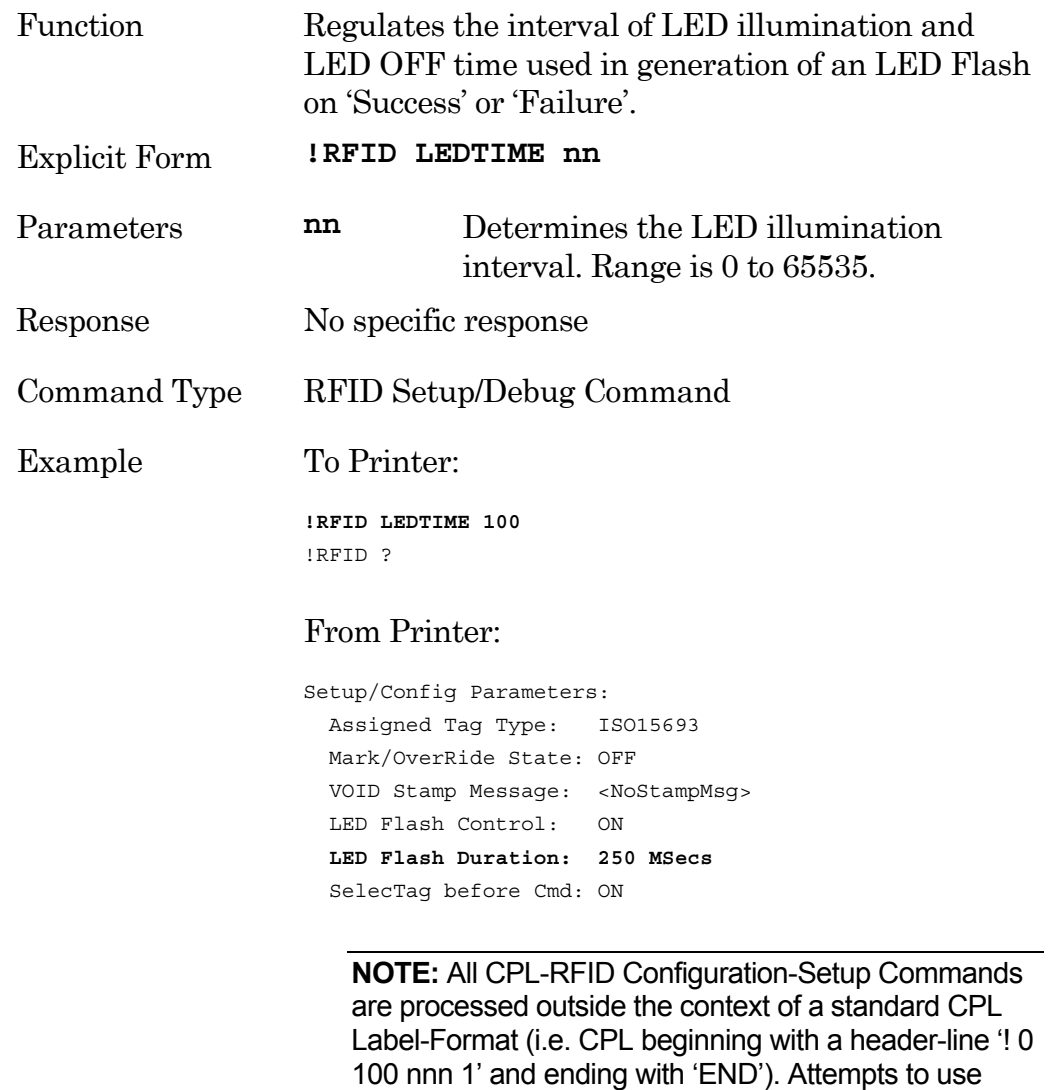

CPL-RFID Configuration-Setup Commands within a Label-Format result are ignored without indication.

#### <span id="page-61-0"></span>**!RFID MARK**

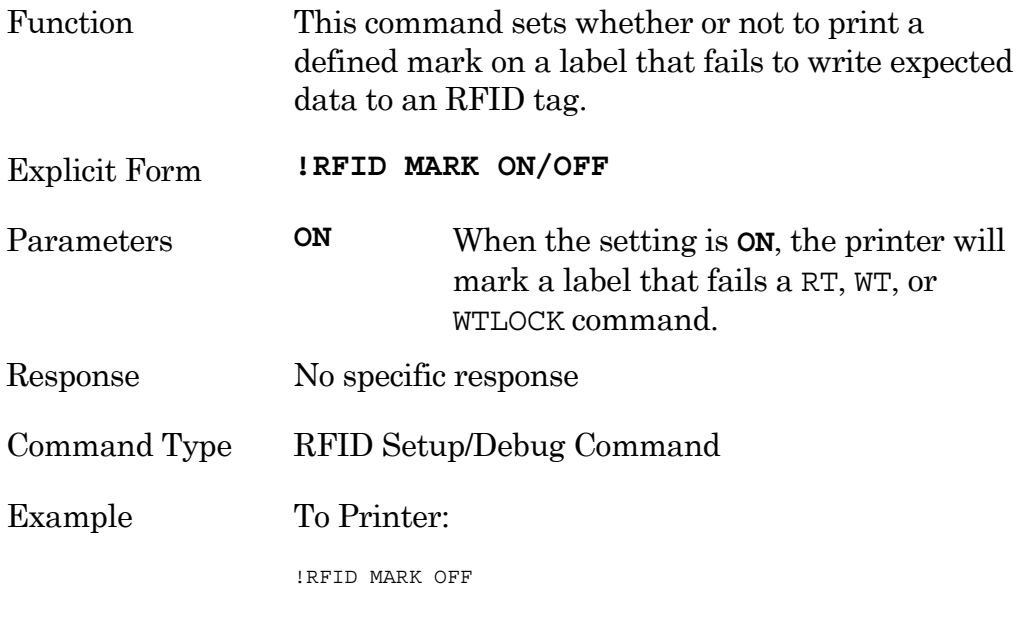

**NOTE:** All CPL-RFID Configuration-Setup Commands are processed outside the context of a standard CPL Label-Format (i.e. CPL beginning with a header-line '! 0 100 nnn 1' and ending with 'END'). Attempts to use CPL-RFID Configuration-Setup Commands within a Label-Format result are ignored without indication.

Copyright © 2004, Cognitive. 6. The contract of the contract of the contract of the contract of the contract of the contract of the contract of the contract of the contract of the contract of the contract of the contract o

#### <span id="page-62-0"></span>**!RFID RDAFTWT**

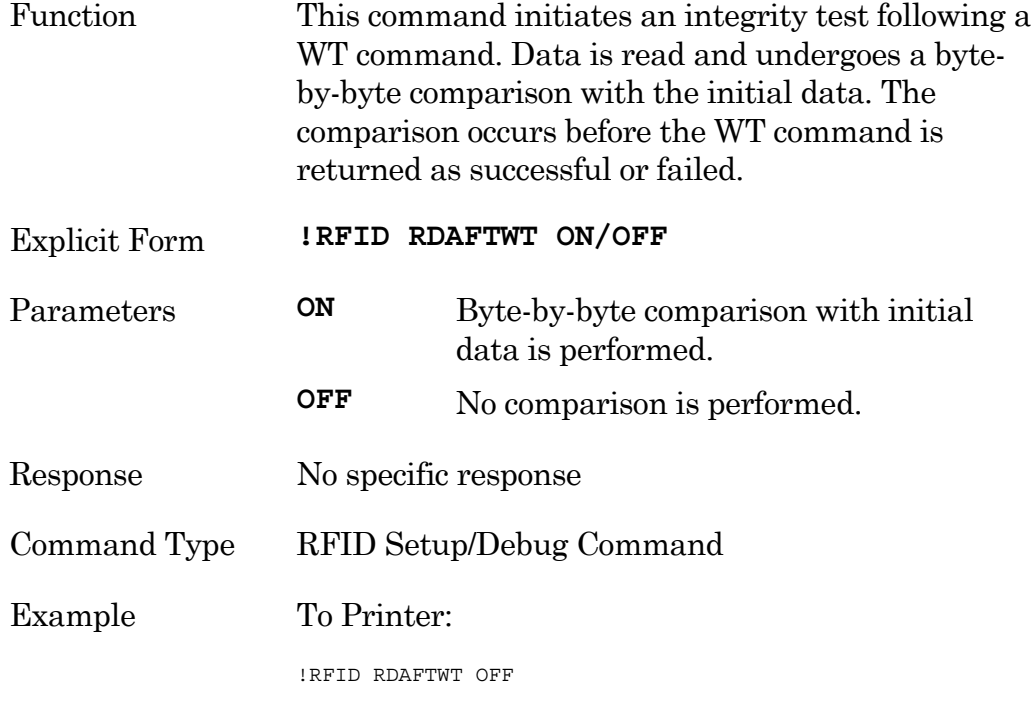

**NOTE:** All CPL-RFID Configuration-Setup Commands are processed outside the context of a standard CPL Label-Format (i.e. CPL beginning with a header-line '! 0 100 nnn 1' and ending with 'END'). Attempts to use CPL-RFID Configuration-Setup Commands within a Label-Format result are ignored without indication.

## <span id="page-63-0"></span>**!RFID RETRY**

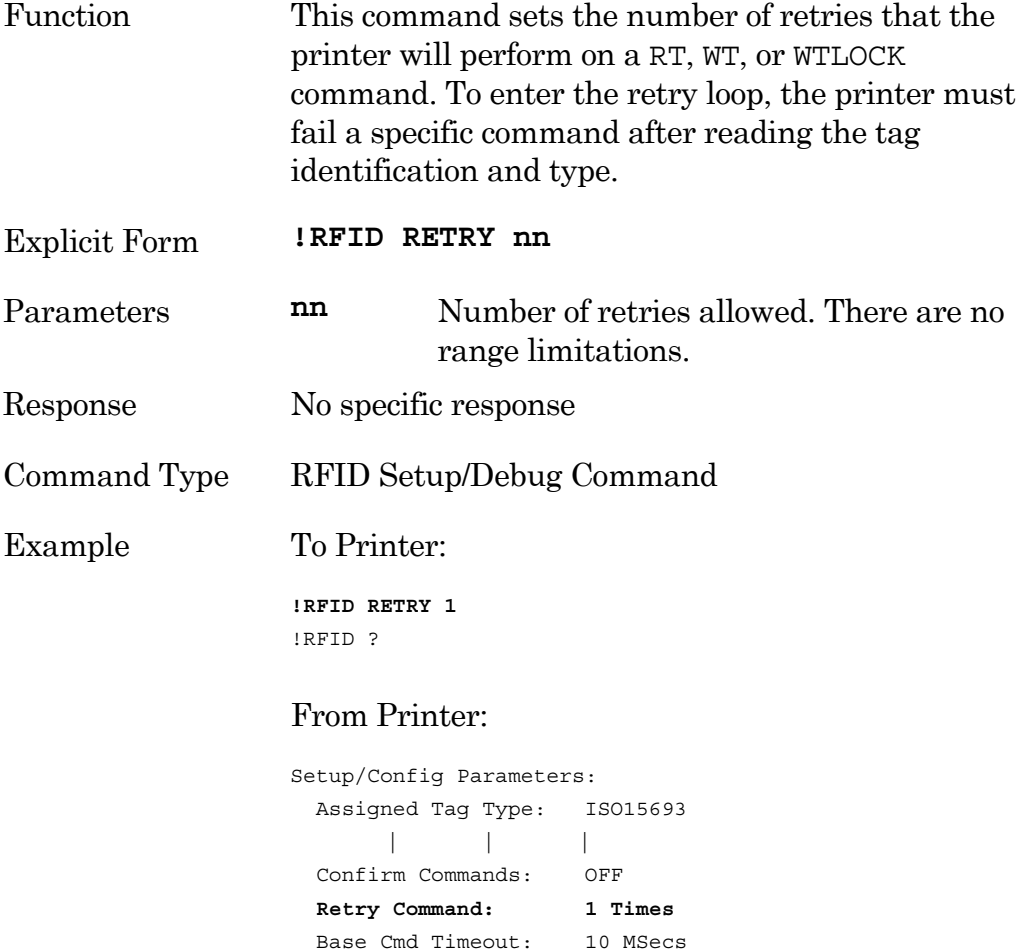

 Select Tag Timeout: 70 MSecs Read Tag Timeout: 16 MSecs Write Tag Timeout: 32 MSecs Lock Tag Timeout: 26 MSecs

#### <span id="page-64-0"></span>**!RFID SSONCMD**

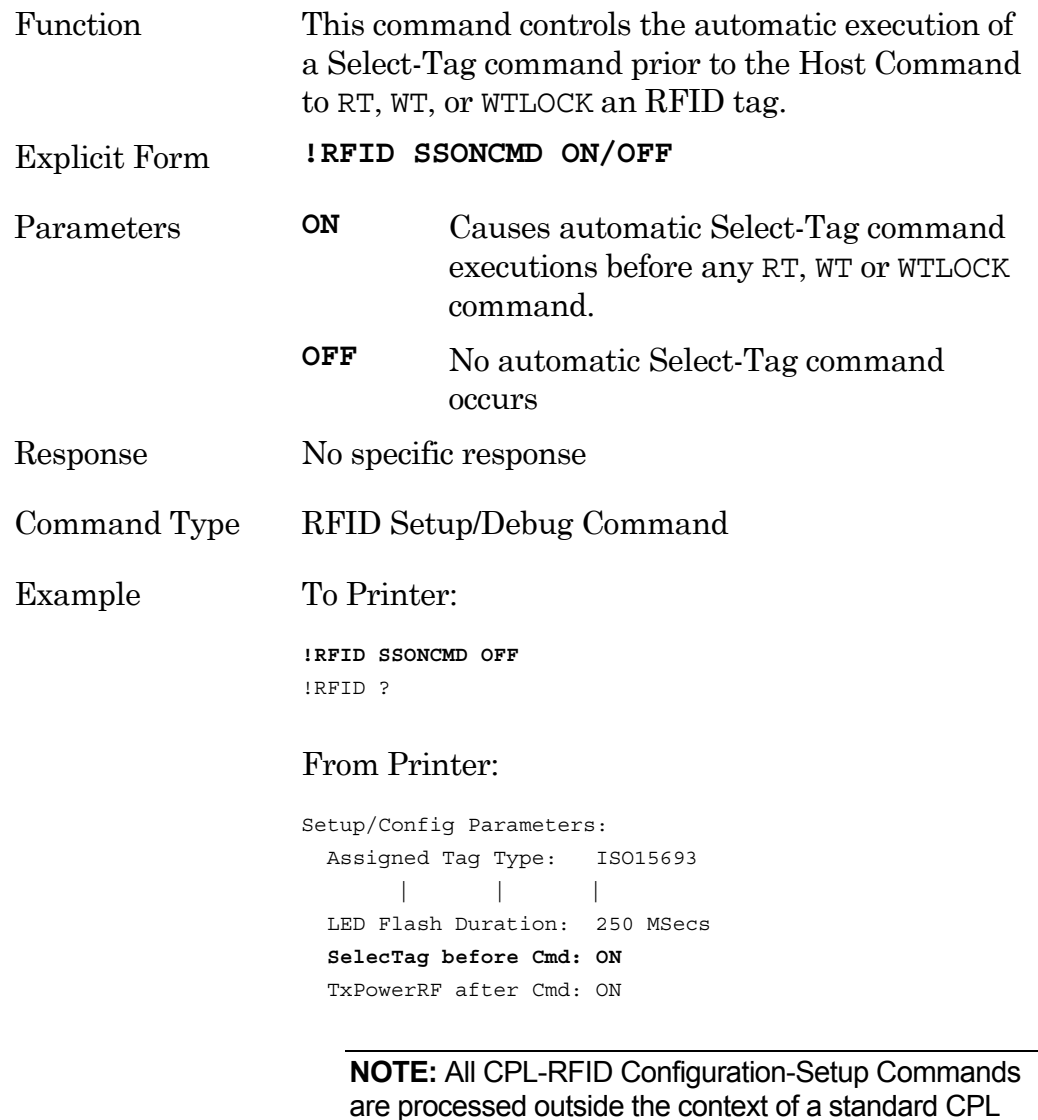

are processed outside the context of a standard CPL Label-Format (i.e. CPL beginning with a header-line '! 0 100 nnn 1' and ending with 'END'). Attempts to use CPL-RFID Configuration-Setup Commands within a Label-Format result are ignored without indication.

#### <span id="page-65-0"></span>**!RFID TAGTYPE**

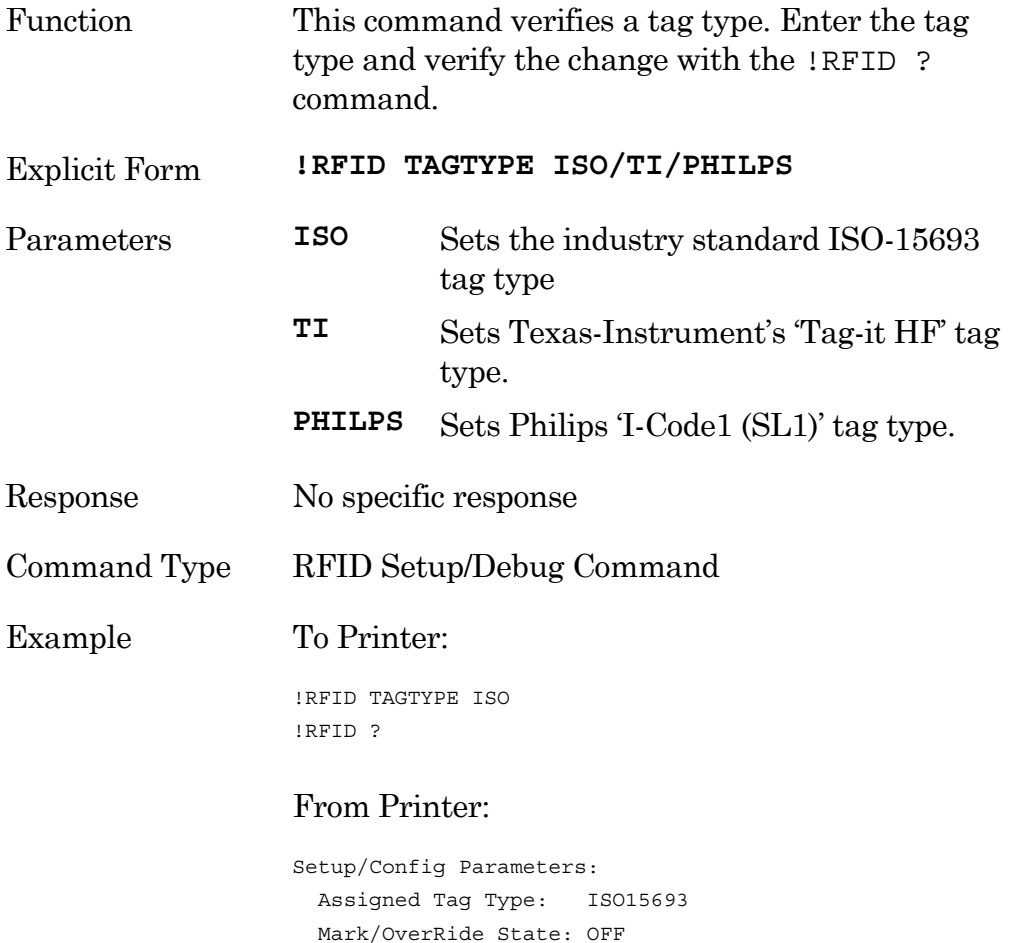

VOID Stamp Message: <NoStampMsg>

 LED Flash Control: ON | | |

**NOTE:** All CPL-RFID Configuration-Setup Commands are processed outside the context of a standard CPL Label-Format (i.e. CPL beginning with a header-line '! 0 100 nnn 1' and ending with 'END'). Attempts to use CPL-RFID Configuration-Setup Commands within a Label-Format result are ignored without indication.

Copyright © 2004, Cognitive. 61

# <span id="page-66-0"></span>**!RFID TIMEOUT**

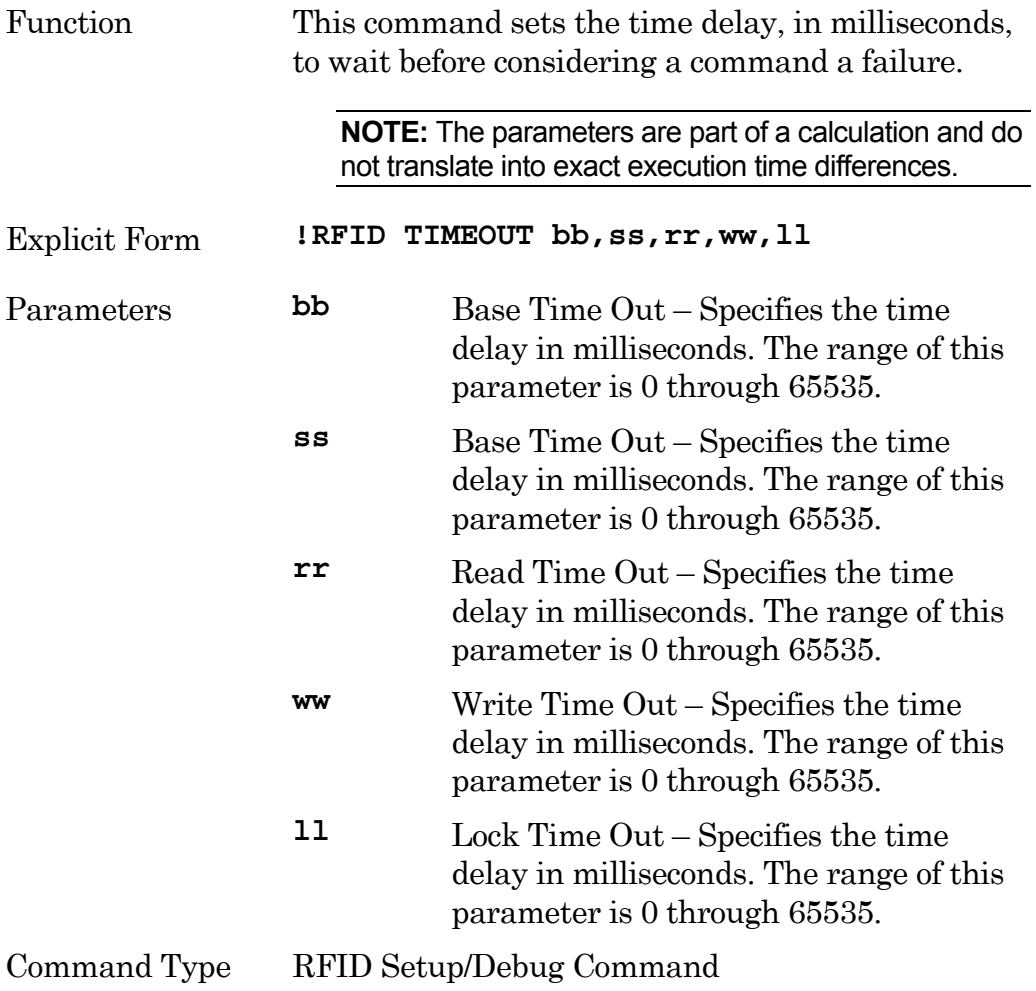

#### Example To Printer:

!RFID 20,,,,50 !RFID ?

#### From Printer:

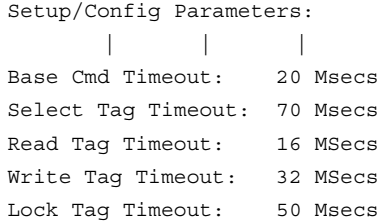

**NOTE:** All CPL-RFID Configuration-Setup Commands are processed outside the context of a standard CPL Label-Format (i.e. CPL beginning with a header-line '! 0 100 nnn 1' and ending with 'END'). Attempts to use CPL-RFID Configuration-Setup Commands within a Label-Format result are ignored without indication.

#### <span id="page-68-0"></span>**!RFID TXAFTER**

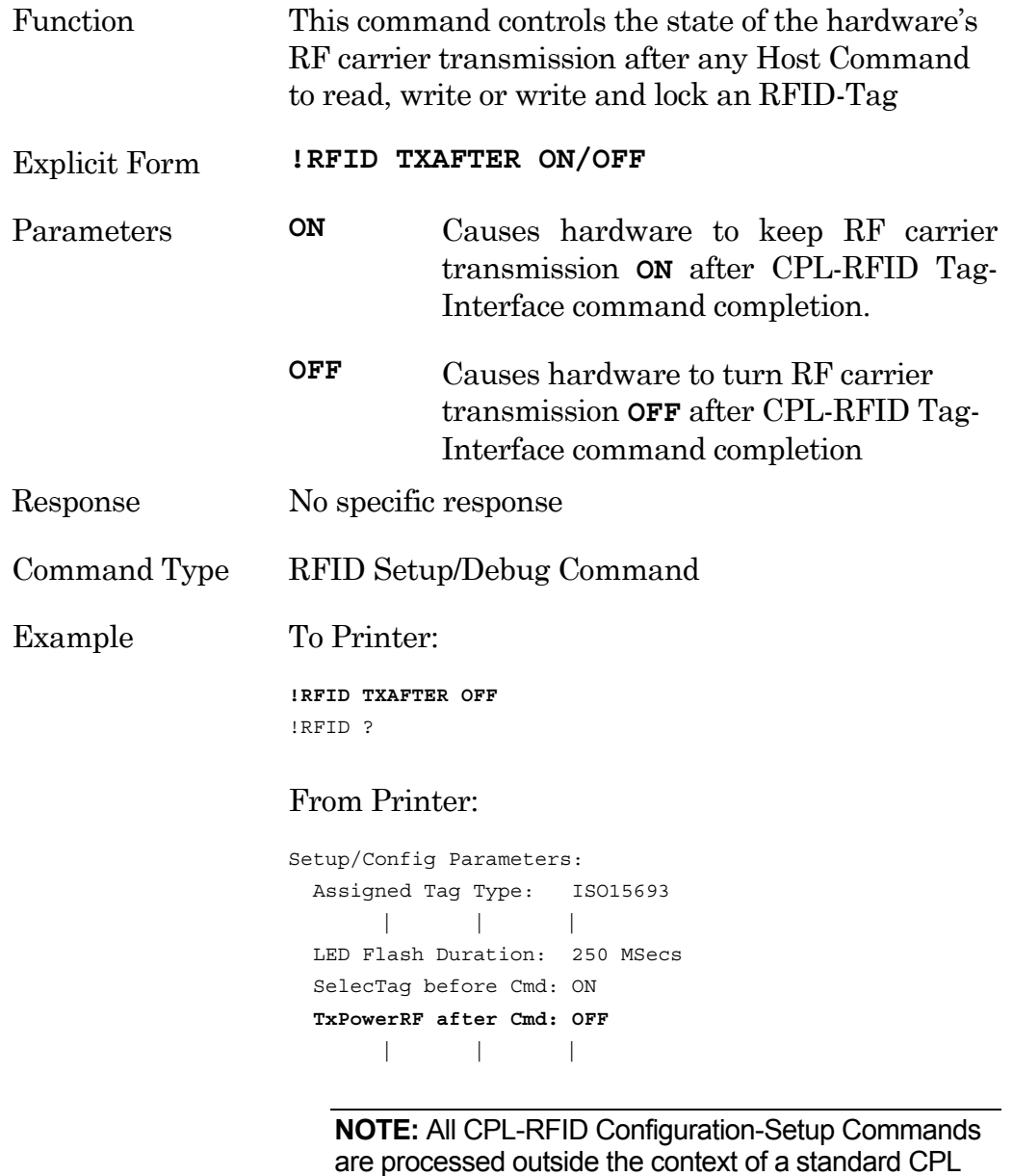

are processed outside the context of a standard CPL Label-Format (i.e. CPL beginning with a header-line '! 0 100 nnn 1' and ending with 'END'). Attempts to use CPL-RFID Configuration-Setup Commands within a Label-Format result are ignored without indication.

#### <span id="page-69-0"></span>**!RFID VOID**

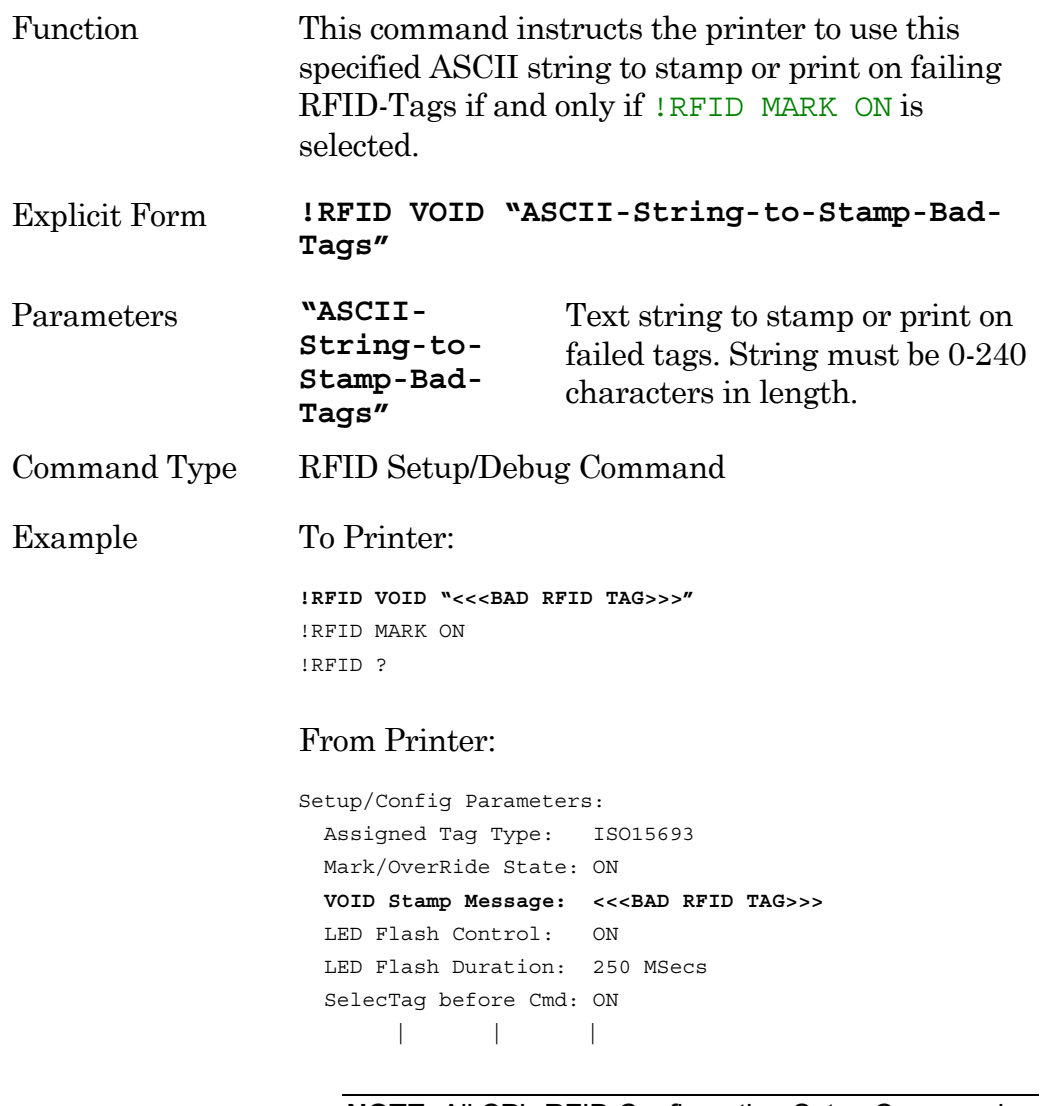

**NOTE:** All CPL-RFID Configuration-Setup Commands are processed outside the context of a standard CPL Label-Format (i.e. CPL beginning with a header-line '! 0 100 nnn 1' and ending with 'END'). Attempts to use CPL-RFID Configuration-Setup Commands within a Label-Format result are ignored without indication.

Chapter 8

# Troubleshooting

The Advantage RFID Thermal Printer is a dependable printer that requires little user maintenance. When problems occur, it is important to determine if hardware or programming is the cause.

# Isolating Problems

Programming issues can often make the problem appear hardware related. Use the following steps to determine the source of the problem.

#### *Run a Printer Self Test*

If the printer will not print a self-test label, the problem is most likely a hardware problem. The printer will not respond to incoming data if it will not print a self-test label.

#### *Print a Proven Label Format*

If you have a known-good label format, try printing it before troubleshooting new label formats. If the proven format will not print, look for a communication problem. If the proven format does print, you will have eliminated most of the possible hardware-related problems.

#### *Print a Label Format Written on Your System*

Sometimes the host operating system or text editor produces data that is incompatible with the printer. Creating a simple label format using the host system and sending the format to the printer helps isolate this problem. Something like this will do:

```
CCCCCCCCCCCCCCCCCCCCCCCCCCCCCCCCCCCCCCCC 
! 0 100 20 1 
STRING 8X8 10 10 HELLO 
END
```
If the printer will not print this label but does print labels that were prepared on another system, your system may not be compatible with the printer. The most common cause of this is improper end-of-line termination.

**NOTE:** Hex dump mode allows you to see every character that reaches the printer. Use of hex dump mode can help resolve some programming problems.

#### *Check the Label Format Header Line*

When a particular label format will not print or is cut off at the bottom, the trouble is frequently in the header line. Check the header line before continuing. Especially check that the header line begins with the proper mode character and specifies the correct number of dot rows. When programming portable printers, the header line should be preceded by the wake-up string.

#### *Comment Out Portions of the Nonworking Label Format*

You can usually isolate a bad printer command by placing a "C" before selected command lines. Begin by commenting out the most complex lines, then try printing the format again. If the problem persists, try commenting out every line between the header line and the END statement, then add lines one at a time to see which lines are at fault.

After you have isolated the portion of the format that does not work, examine the code for errors or test the code by itself in a simpler format. When examining label formats, look for instances where the letters "O" or "I" have been incorrectly entered for the numbers 0 and 1. These are very common typographical errors.

## Common Issues

The following issues are based on technical support records of user questions.

#### *Labels Skipping or Printer Feeding Blank Labels*

Label skipping can frequently be corrected by performing a printer calibration. Refer to [Chapter 6, Maintenance and Calibration](#page-40-0) for the calibration procedure.

**Copyright © 2004, Cognitive.** 67
## *READY Light is Red*

Make sure that the printhead is latched down tightly on both sides.

If the printer feeds out multiple blank labels, it will need to be calibrated. Refer to [Chapter 6, Maintenance and Calibration,](#page-40-0) for calibration instructions.

Make sure that you have the correct power supply for your printer. Blaster and Advantage model printers use a 19VAC output power supply; Del Sol and Solus model printers have a 24VAC output power supply. The output voltage is printed on the power supply.

### *Setting Up an Ethernet Printer*

First, connect the printer to a PC via the parallel or serial port (see [parallel](http://www.cognitive.com/support/knowledge_base/comm_parallel2.htm) or serial port setup). Do NOT connect the Ethernet cable at this time.

Type in the following commands from a Dos Editor or from Notepad on your computer:

```
! 0 0 0 0 (Must use zero; space between each character) 
VARIABLE ETHERNET IP xxx, xxx, xxx, xxx
VARIABLE NETMASK xxx, xxx, xxx, xxx
VARIABLE GATEWAY xxx, xxx, xxx, xxx
VARIABLE ETHERNET RESET 
END
```
Send this file to the printer by going to File->Print. The printer will not print anything, but the ready light will blink off and on. When you have a solid Green ready light, cycle the power on the printer.

**NOTE:** If using a Unix/Linux system, you will need to create a text file in an editor, then print or copy the file to the printer.

Next, disconnect the parallel or serial cable and connect the Ethernet. You should now be able to ping the printer.

**NOTE:** The parallel or serial cable and the Ethernet cable should NOT be connected to the printer at the same time.

**Copyright © 2004, Cognitive.** 68

## *Printer Drivers*

Printer drivers are available for download from the Cognitive web site, [http://www.cognitive.com.](http://www.cognitive.com/)

For a Barcode Blaster or Code Courier model printer, select the legacy model printer driver. For the Advantage, Solus, and Del Sol model printers, select the driver for your Windows operating system.

The Code Ranger printer model can use any 2" model printer driver, for example, the Advantage BT2 driver.

## *Serial Communication*

If you are using a serial port for printing on your Cognitive printer, you will need to use a null modem cable. Although it looks like a standard serial cable, the pin configuration is different.

The default comm settings in the printers are: 9600, N, 8, 1.

## *Parallel Communication*

Use a standard (Centronix) parallel cable. Do not use a bi-directional cable.

The port must be set up as an LPT port, **not** an ECP port. If the port is configured as ECP, printing may be sporadic.

## *Printing Too Light*

Type in the following commands from a DOS Editor or from Notepad on your computer:

```
! 0 0 0 0 (Must use zero; space between each) 
VARIABLE DARKNESS ## 
VARIABLE WRITE 
END
```
**Copyright © 2004, Cognitive.** 69

The **##** indicates the number you need to enter to increase the darkness. For example, you would type the line as VARIABLE DARKNESS 20. Start with 20, then gradually increase the number to 30, then 40, and so on. The higher the number, the hotter the printhead and the darker the print.

**NOTE:** A darkness setting of 50 or more may decrease the life of the printhead.

Send this file to the printer by going to File->Print. The printer will not print anything, but the ready light will blink off and on. When you have a solid Green ready light, cycle the power on the printer.

**NOTE:** If using a UNIX/Linux system, create a text file in an editor, then print or copy the file to the printer.

## *Upgrade From Blazer Printer*

Use the following to avoid reformatting existing Blazer label formats when upgrading to a newer model Cognitive printer.

Type in the following commands from a DOS Editor or from Notepad on your computer:

```
! 0 0 0 0 (Must use zero, space between each character) 
VARIABLE MODE 2 100 
VARIABLE WRITE 
END
```
Send this file to the printer by going to File->Print. The printer will not print anything, but the ready light will blink off and on. When you have a solid Green ready light, cycle the power (turn off/on).

**NOTE:** If using a UNIX/Linux system, you will need to create a text file in an editor, then print or copy the file to the printer.

## Technical Support Contact Information

Hours: 8AM-5PM Mountain Standard Time (MST).

Telephone: +1.720.221.9498

Toll Free: +1.800.525.2785 ext 498

Fax: (303) 215-0385

E-Mail: [support@cognitive.com](mailto:support@cognitive.com)

A

# Appendix A – Specifications

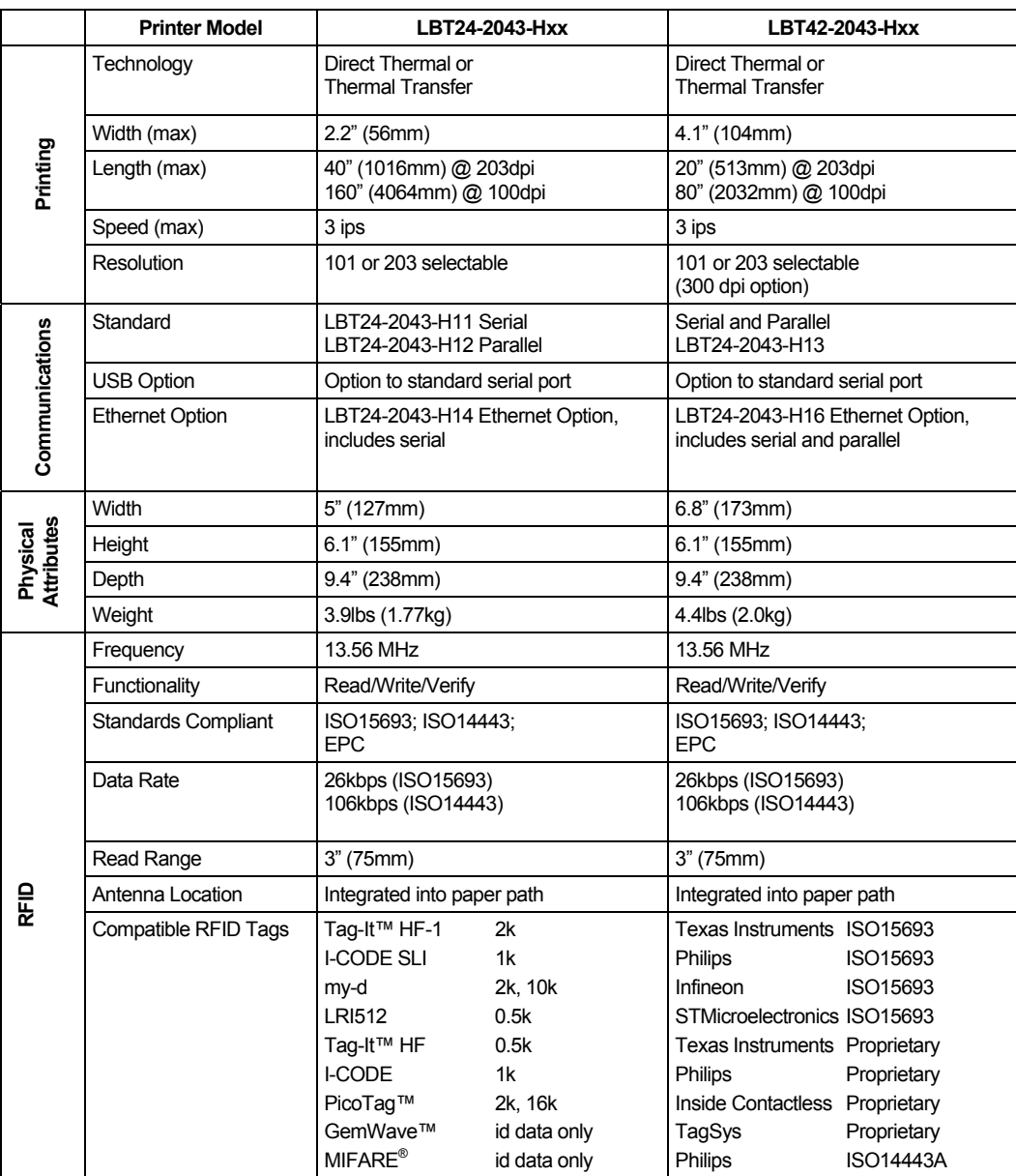

Copyright © 2004, Cognitive. The contract of the contract of the contract of the contract of the contract of the contract of the contract of the contract of the contract of the contract of the contract of the contract of t

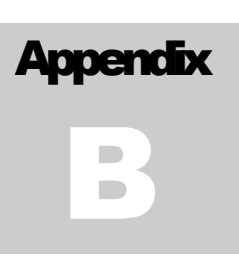

# Appendix B – Certified RFID Tags

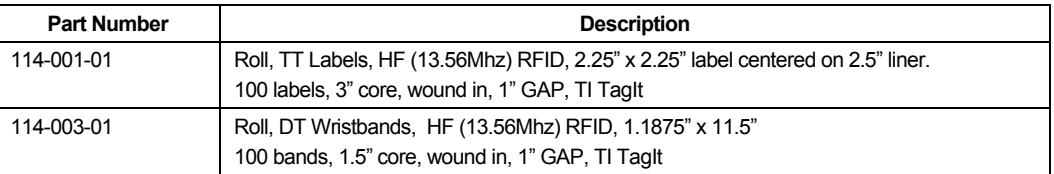

Copyright © 2004, Cognitive. The contract of the contract of the contract of the contract of the contract of the contract of the contract of the contract of the contract of the contract of the contract of the contract of t

## **Index**

## *C N*

calibration · 37 cleaning · 36 connectors  $\cdot$  8 *P* contact · i

## *H*

hex dump · 15, 70 *R*

loading  $\text{RFD} \text{ MARK} \cdot 60$ <br>print media  $\cdot 13$ 

calibrate  $\cdot$  37 null modem  $\cdot$  7, 9

print mechanism controls · 8 releasing · 10 printer drivers **D** installing 4 printing · 18 drivers · *See printer drivers* CPL programming · 18, 31 label software · 18, 31  $\overline{F}$  Microsoft Word · 23<br>**F** proprietary applications · 28 RFID tags · 29 FEED · 8 third-party applications · 23, 35 programming · 38

READY · 8 *I* Requirements  $\cdot$  7 RFID Commands  $indicators · 8$  !RFID ?  $\cdot$  55 !RFID CONFIRM · 56 !RFID HOST · 57 **L**  $\frac{RFD \text{ HOD} \cdot 51}{RFD \text{ LEDFLSH} \cdot 58}$ !RFID LEDTIME · 59  $IRFID \text{ \textit{RDA}FTWT } \cdot 61$ thermal transfer ribbon  $\cdot$  13 **IRFID RETRY**  $\cdot$  62 !RFID SSONCMD · 63 *M* !RFID TAGTYPE · 64 !RFID TIMEOUT · 65 maintenance · 36 !RFID TXAFTER · 67 !RFID VOID · 68 RF HOST · 44 RF ID\_GET · 43 RF LOCATION · 54 RF TYPE · 51

```
RF VAR_CLEAR · 45 
  RF_BLKSZ · 53
  RF_IDNUM · 52 
  \text{RT} \cdot 46WT \cdot 47WTLOCK · 49 
RFID tag 
  certified · 77 
  printing · 29
```
## *S*

sample label · 23 RFID tag · 35 self test · 15 setup · 7 specifications · 75

## *T*

thermal transfer ribbon · 11 troubleshooting · 69

Free Manuals Download Website [http://myh66.com](http://myh66.com/) [http://usermanuals.us](http://usermanuals.us/) [http://www.somanuals.com](http://www.somanuals.com/) [http://www.4manuals.cc](http://www.4manuals.cc/) [http://www.manual-lib.com](http://www.manual-lib.com/) [http://www.404manual.com](http://www.404manual.com/) [http://www.luxmanual.com](http://www.luxmanual.com/) [http://aubethermostatmanual.com](http://aubethermostatmanual.com/) Golf course search by state [http://golfingnear.com](http://www.golfingnear.com/)

Email search by domain

[http://emailbydomain.com](http://emailbydomain.com/) Auto manuals search

[http://auto.somanuals.com](http://auto.somanuals.com/) TV manuals search

[http://tv.somanuals.com](http://tv.somanuals.com/)